# P5GZ-MX

# 用 戶 手 冊

SU Motherboard

#### **C2800**

1.00 版 2006 年 9 月發行

版权所有·不得翻印© 2006 华硕电脑

本产品的所有部分,包括配件与软件等,其所有权都归华硕电脑公司 (以下简称华硕)所有,未经华硕公司许可,不得任意地仿制、拷贝、摘抄 或转译。本用户手册没有任何形式的担保、立场表达或其它暗示。若有任何 因本用户手册或其所提到之产品的所有信息,所引起直接或间接的数据流 失、利益损失或事业终止,华硕及其所属员工恕不为其担负任何责任。除此 之外,本用户手册所提到的产品规格及信息只能参考,内容亦会随时升级, 恕不另行通知。本用戶手冊的所有部分,包括硬件及軟件,若有任何錯誤, 华硕没有义务为其担负任何责任。

用户手册中所谈论到的产品名称仅做识别之用,而这些名称可能是属于 其他公司的注册商标或是版权,

本产品的名称与版本都会印在主板/显卡上,版本数字的编码方式是用 三个数字组成,并有一个小数点做间隔,如 1.22、1.24 等...数字越大表示 版本越新,而越左边位数的数字更动表示更动幅度也越大。主板/显卡、 BIOS 或驅動程序改變,用戶手冊都會隨之升級。升級的詳細說明請您到華 硕的互联网浏览或是直接与华硕公司联络。

注意!倘若本产品上的产品序列号有所破损或无法辨识者,则该产品恕 不保修!

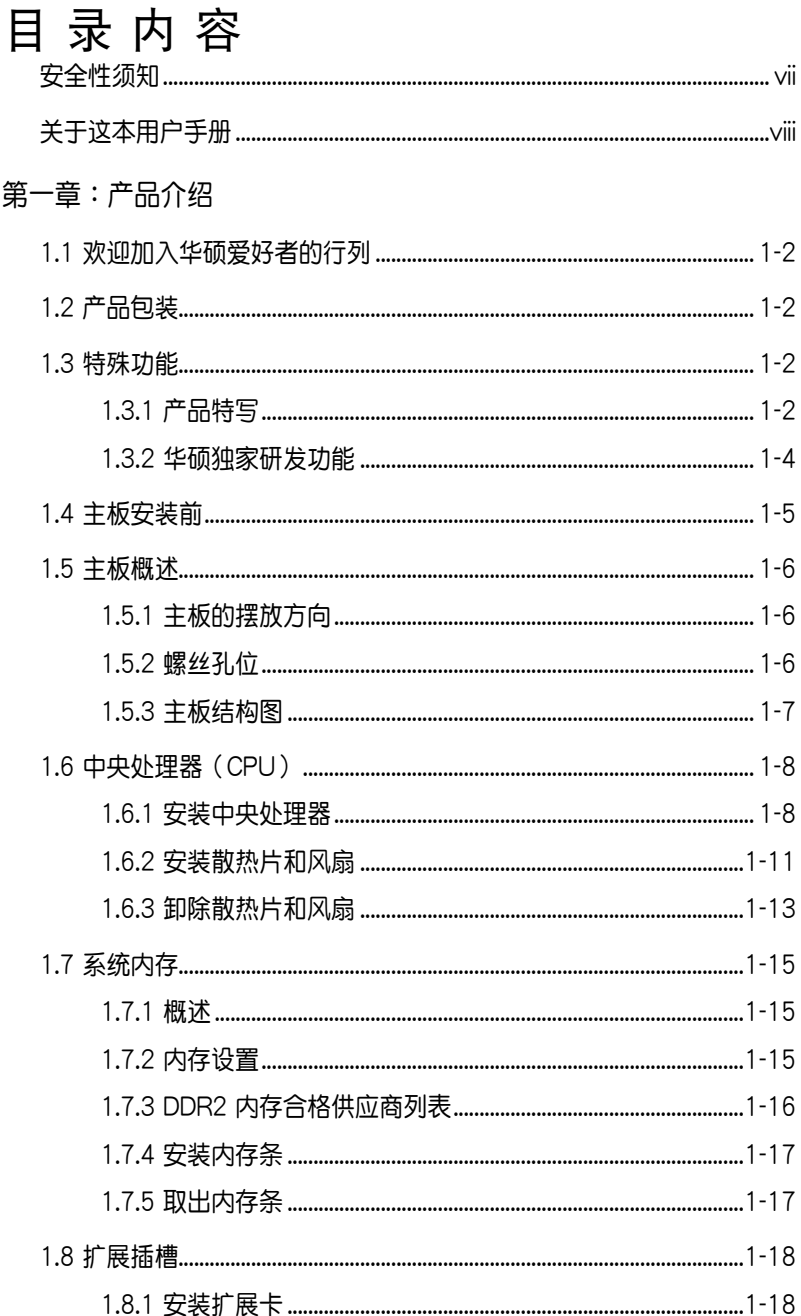

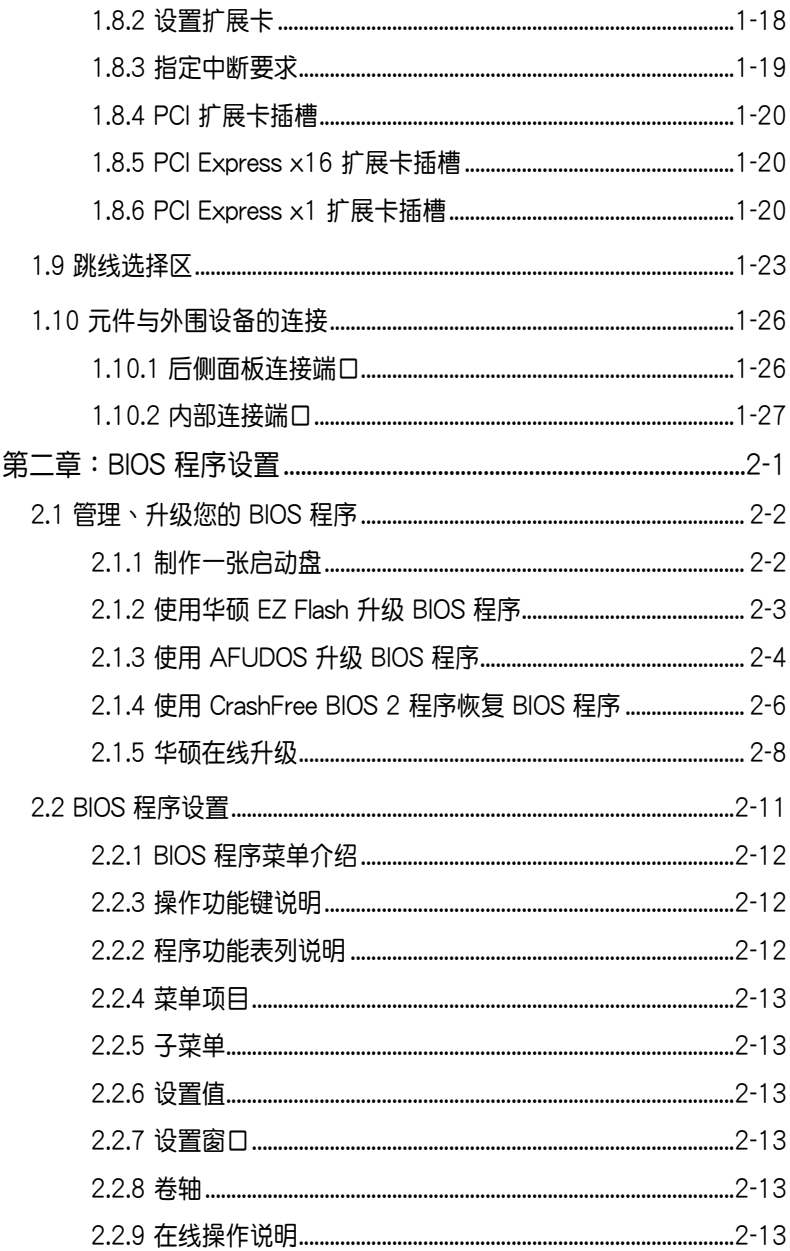

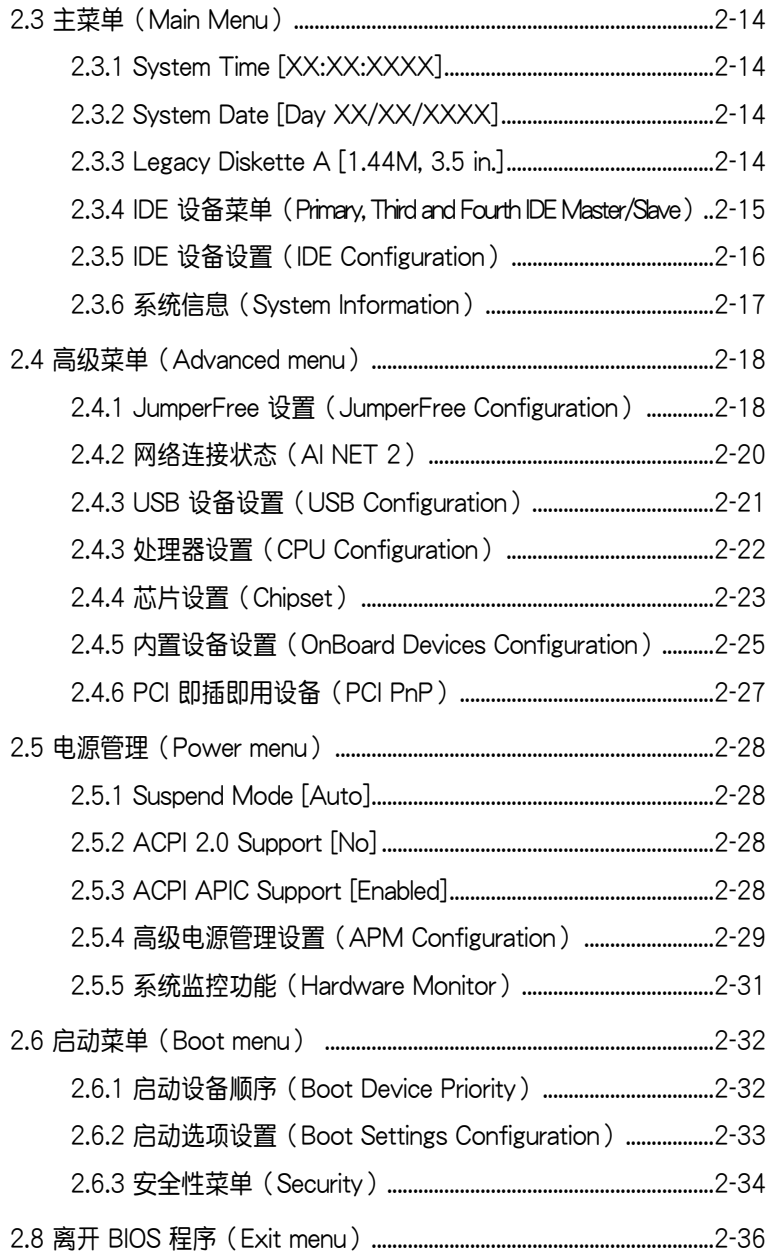

第三章: 软件支持

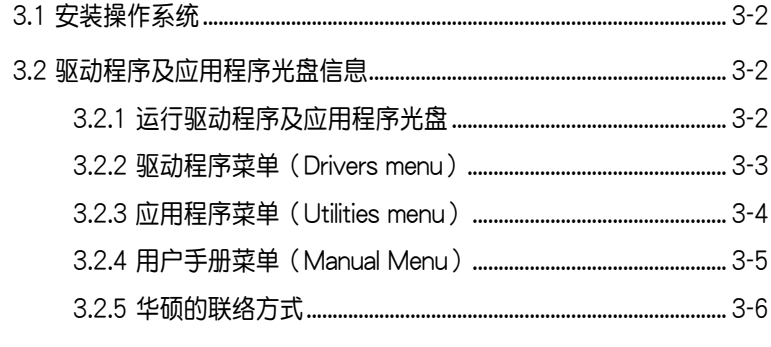

#### 附录

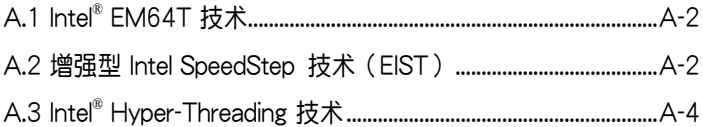

## 安全性須知

## 電氣方面的安全性

- 为避免可能的电击造成严重损害,在搬动电脑主机之前,请先将电脑电 源適配器暫時從電源插座中拔掉。
- 当您要加入硬件设备到系统中或者要去除系统中的硬件设备时,请务必 先连接该设备的数据线,然后再连接电源适配器。可能的话,在安装硬 件設備之前先拔掉電腦的電源電源適配器。
- 当您要从主板连接或拔除任何的数据线之前,请确定所有的电源适配器 已事先拔掉。
- 在使用扩展卡或扩展卡之前,我们推荐您可以先寻求专业人士的协助。 这些设备有可能会干扰接地的回路。
- 请确定电源的电压设置已调整到本国/本区域所使用的电压标准值。若您 不确定您所属区域的供应电压值为何,那么请就近询问当地的电力公司 人員。
- 如果电源已损坏,请不要尝试自行修复。请将之交给专业技术服务人员 或经销商来处理。

## 操作方面的安全性

- 在您安装主板以及加入硬件设备之前,请务必详加阅读本手册所提供的 相关信息。
- 在使用产品之前,请确定所有的排线、电源适配器都已正确地连接好。 若您发现有任何重大的瑕疵,请尽速联络您的经销商。
- 为避免发生电气短路情形,请务必将所有没用到的螺丝、回形针及其他 零件收好,不要遗留在主板上或电脑主机中。
- 灰尘、湿气以及剧烈的温度变化都会影响主板的使用寿命,因此请尽量 避免放置在這些地方。
- 请勿将电脑主机放置在容易摇晃的地方。
- 若在本产品的使用上有任何的技术性问题,请和经过检定或有经验的技 术人员联络。

## 关于这本用户手册

產品用戶手冊包含了所有當您在安裝華碩 P5GZ-MX 主板時所需用到的 信息。

## 用戶手冊的編排方式

用户手册是由下面几个音节所组成:

• 第一章:产品介绍

您可以在本章节中发现诸多华硕所赋予本主板的优异特色。利用简洁 易懂的说明让您能很快地掌握本主板的各项特性,当然,在本章中我们 也会提及所有能够应用在本主板的新产品技术。

• 第二章:BIOS 程序設置

本章節描述如何使用 BIOS 設置程序中的每一個菜單項目來更改系統 的组合设置。此外也会详加介绍 BIOS 各项设置值的使用时机与参数设 置。

• 第三章:軟件支持

您可以在本章节中找到所有包含在华硕驱动程序及应用程序光盘中的 軟件相關信息。

## 提示符号

为了能够确保您正确地完成主板设置,请务必注意下面这些会在本手册 中出现的标示符号所代表的特殊含意。

∕♦

 $\bigwedge$ 

 $\mathbb{Q}$ 

警告:提醒您在進行某一項工作時要注意您本身的安全。

小心:提醒您在进行某一项工作时要注意勿伤害到电脑主板元 件。

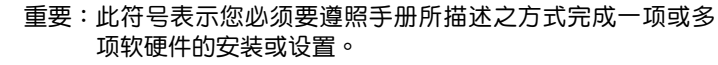

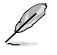

注意:提供有助于完成某项工作的诀窍和其他额外的信息。

## 跳线帽及图标说明

主板上有一些小小的塑料套,里面有金属导线,可以套住选择区的任二 隻針腳(Pin)使其相連而成一通路(短路),本手冊稱之為跳線帽。

有关主板的跳线帽使用设置,兹利用以下图标说明。以下图为例,欲设 置为"Jumper Mode",需在选择区的第一及第二只针脚部份盖上跳线 帽,本手冊圖標即以塗上底色代表蓋上跳線帽的位置,而空白的部份則代表 空接針。以文字表示為:[1-2]。

因此, 欲设置为 〝JumperFreeTM Mode〞, 以右图表示即为在「第二及 第三只针脚部份盖上跳线帽」,以文字表示即为:[2-3]。

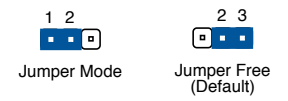

## 哪里可以找到更多的产品信息

您可以经由下面所提供的两个渠道来获得您所使用的华硕产品信息以及 軟硬件的升級信息等。

1. 华硕网站

您可以到 http://www.asus.com.cn 华硕电脑互联网站取得所有关于华硕 软硬件产品的各项信息。

2. 其他文件

在您的产品包装盒中除了本手册所列举的标准配件之外,也有可能会夹 带有其他的文件,譬如经销商所附的产品保修单据等。

# P5GZ-MX 規格簡介

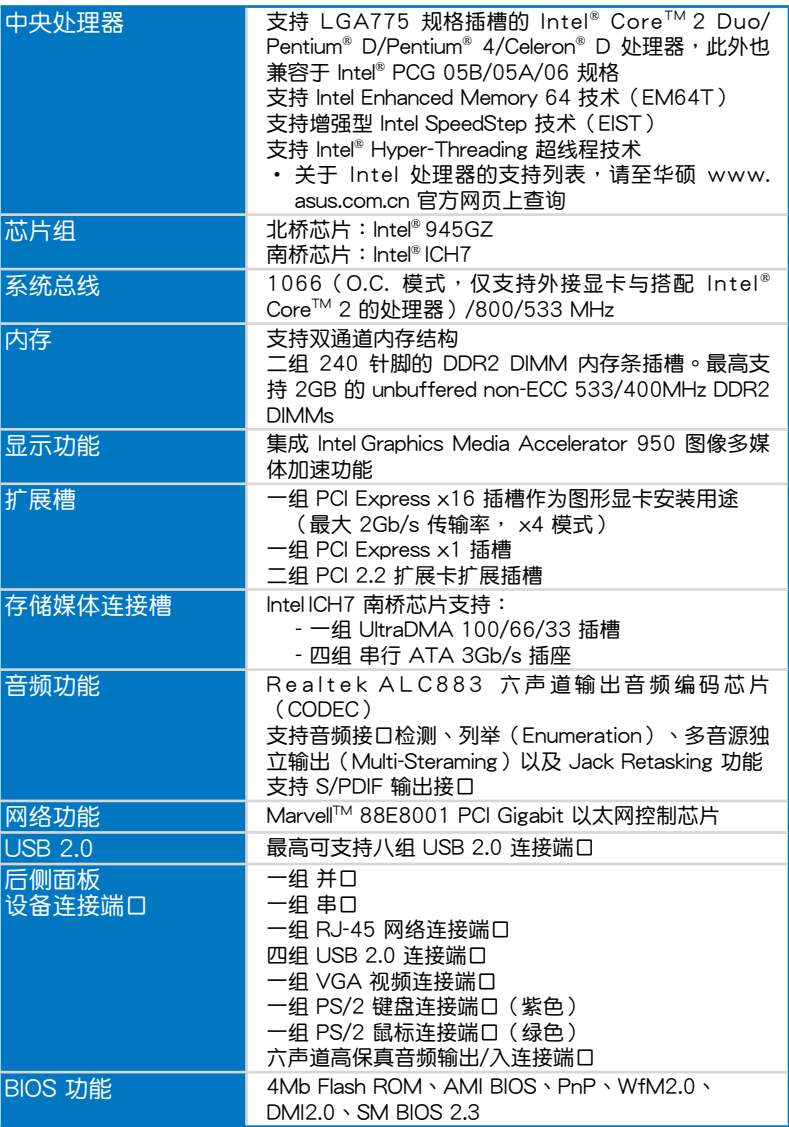

(下一頁繼續)

## P5GZ-MX 規格簡介

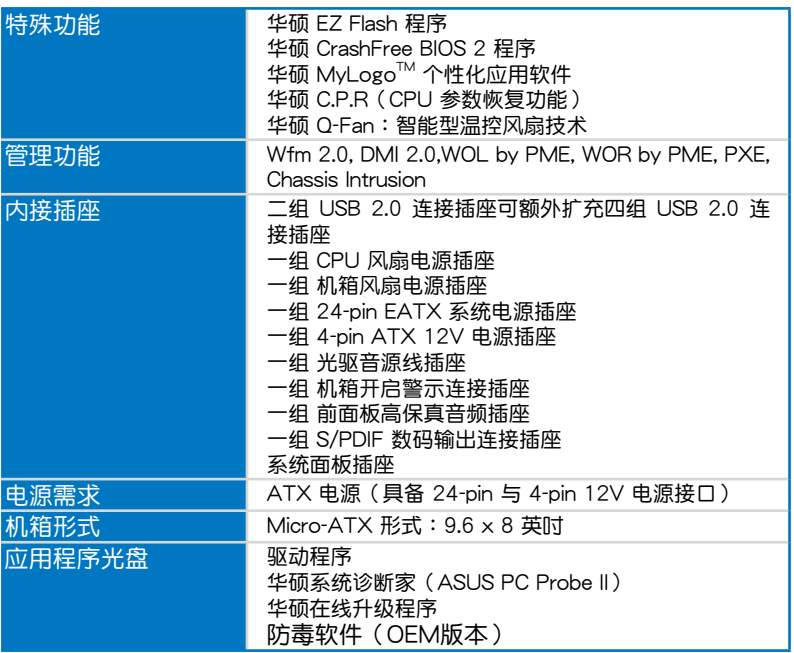

★表列規格若有變動,恕不另行通知

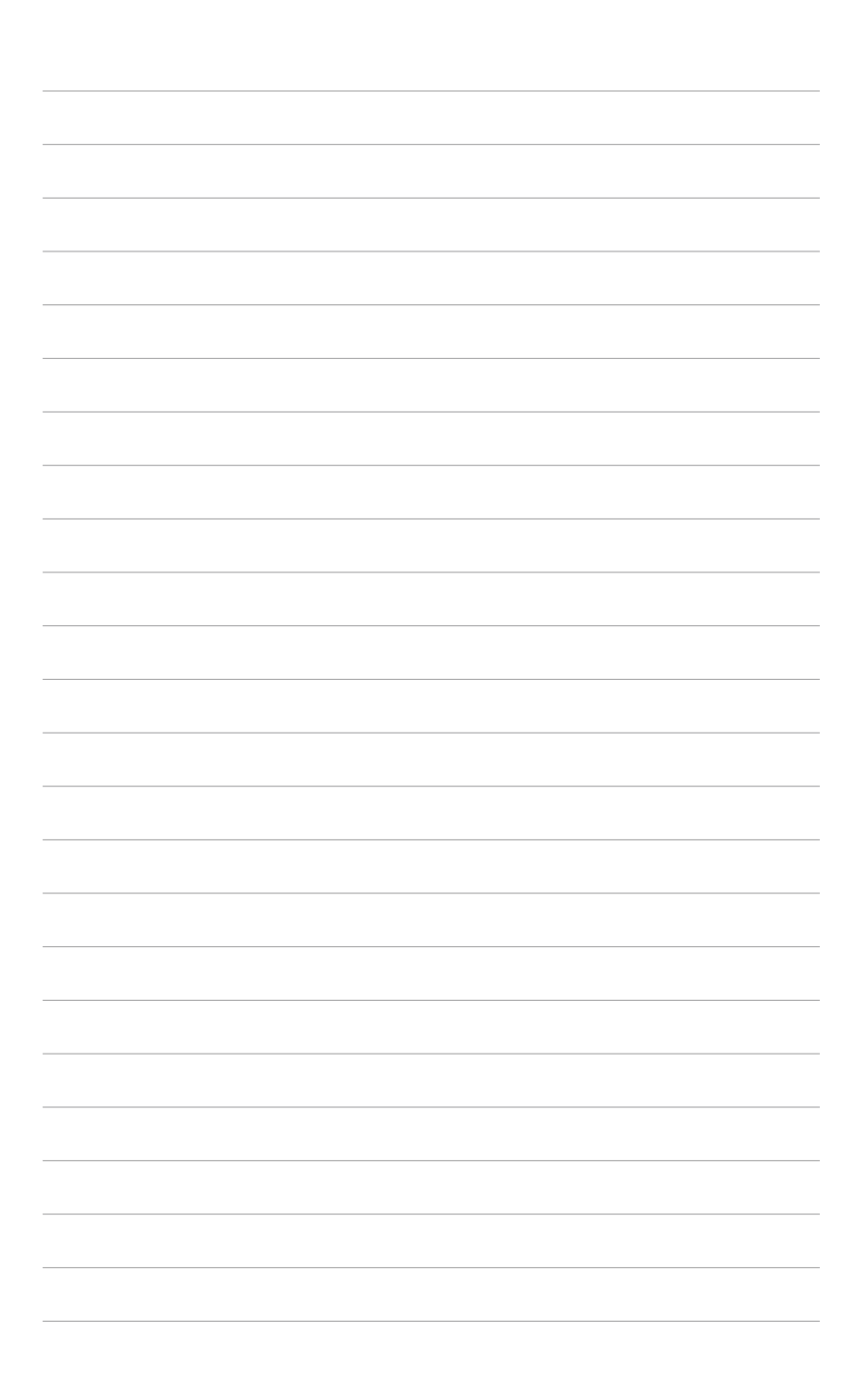

產 品 介 紹*1*

您可以在本章節中發現諸多華碩所賦 予本主板的优异特色,利用简洁易懂的 说明,让您能很快的掌握本主板的各项 特性,当然,在本章节我们也会提及所 有能够应用在本主板的新产品技术。

## 1.1 歡迎加入華碩愛好者的行列

再次感谢您购买此款华硕 P5GZ-MX 主板!

本主板的问世除了再次展现华硕对于主板一贯具备的高质量、高性能以 及高稳定度的严苛要求,同时也添加了许多新的功能以及大量应用在它身上 的最新技术。

由华硕 P5GZ-MX 主板与英特尔 LGA775 微处理器的搭档演出,再加上 英特尔 945G 与 ICH7 芯片组所构成的强大阵容,如此的超完美结合再一 次為高性能台式機平台提供全新性能標志的解決方案。

#### $1.2$  产品包装

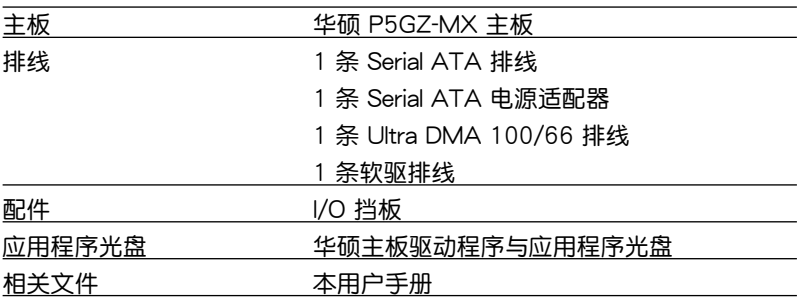

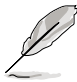

若以上列出的任何一项配件有损坏或是短缺的情形,请尽速与您 的經銷商聯絡。

## 1.3 特殊功能

1.3.1 产品特写

支持 Intel® Core™ 2 处理器

本主板配置的 LGA 775 支持最新的 Intel® Core™ 2 处理器,支持最新 的 Intel® Core 微结构技术以及 1066\*/800/533 MHz 前端总线,Intel® Core2™ 2 处理器是目前性能最强、运行效率最高的处理器之一。

inte

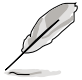

\* 您必须安装外接显卡和 Intel Core 2 的处理器,才能运行采用 1066MHz FSB 的模式。

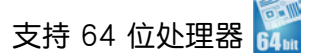

本主板支持使用 Intel® 64 位处理器,可以让您的电脑在 64 位操作系统 环境中运行,并且能够存取更大且更快速的内存以增加电脑的处理性能。

**Intel** 

### 採用 Intel® 945GZ 芯片組

本主板所搭载的 Intel 945G 绘图内存控制器中枢 (GMCH) 与 ICH7 I/O 控制器集线端,可提供本主板更为丰富的输出入接口。本主板内置 Graphics Media Accelerator 950, 集成具备强化的 2D、3D 与图像播放能力的绘图 显示功能,让您无需另外安装绘图扩展卡,即可得到理想的显示性能。此外 本芯片组之 GMCH 并支持 533/800 MHz 前端总线 (FSB) 与 775 脚位 的处理器,且传输性能最高可支持至 533 MHz 的双通道 DDR2 内存、与 供繪圖顯卡 PCI-Express x16 插槽使用。

至于 Intel ICH7 南桥芯片则为第七代的 I/O 集线控制器,可提供 PCI Express 接口与高保真音频。

#### 支持双通道 DDR2 内存

本主板支持 DDR2 双倍数据传输率技术 (Double Data Rate 2), DDR2 內存最大的特色在於支持 533/400 MHz 的數據傳輸率,可以符合像是 3D 繪圖、多媒體與網絡應用等更高的系統帶寬需求。雙通道 DDR2 內存結構 高达每秒 8.5 GB/s 的带宽,可以显着提升您系统平台的性能,并降低带宽 的瓶頸。請參考 1-15 ~ 1-17 頁的說明。

## 支持 PCI Express™ 接口 **FCI>>**

PCI Express™ 为目前最新的内接 I/O 技术,并被视为 PCI 总线的革新性 升级。PCI Express 接口的特色在于可提供两部内接设备点对点内部串行连 接,至于数据则是以封包的方式讲行传递,由于这种数据传输方式,传输速 率將可得到大幅度的提升。除了更高的數據傳輸性能,此高速串行接口也可 與既有的 PCI 接口規格的軟件兼容。請參考 1-20 頁的說明。

#### 支持 Serial ATA 3.0 Gb/s 技术

主板上支持兼容于 Serial ATA (简称为 SATA) 规格的接口,一个可 以取代 Parallel ATA 的革命性存儲接口。通過 Intel ICH7 所提供的 Serial ATA 接口可允许连接更薄、更具弹性、针脚更少的排线,降低对电压的需 求、提高數據傳輸率至每秒 300MB。

## 支持高保真音頻

本主板內置的 Realtek ALC883 高保真音頻編解碼芯片可提供 192 KHz/ 24-bit 的音频输出,并支持音频接口检测、列举(Enumeration), 以及多 音源独立输出 (Multi-Steraming) 功能, 可以针对不同的音频输出至不同的 设备。而您也可以通过耳机麦克风,在玩网络游戏时,讲行对话。

#### 1.3.2 華碩獨家研發功能

CrashFree BIOS 2 程序 Grah

华硕自行研发的 CrashFree BIOS 2 工具程序,可以让您轻松的恢复 BIOS 程序中的数据。当 BIOS 程序和数据被病毒入侵或毁损,您可以轻松 的从备份软盘中,将原始的 BIOS 数据恢复至系统中。这项保护设备可以降 低您因 BIOS 程序毁损而购买 ROM 芯片置换的需要。请参考 2-6 页的说 明。

## 华硕 EZ Flash 程序 **的**

通过华硕独家自行研发的 EZ Flash BIOS 工具程序,只要按下事先设置的 快捷键来启动软件,不需要讲入操作系统或通过开机软盘,就可以轻松的升 級系統的 BIOS 程序。請參考 2-3 頁的說明。

#### C. P. R. (CPU 参数自动恢复) <
C. P. R.

由华硕独家研发的 C.P.R. 功能,可以让主板的 BIOS 程序在系统因为超 頻而導致死機時自動重新設置,將 CPU 的參數恢復為前一次的設置值。 当系统因为超频而死机时,C.P.R. 功能让您不需开启机箱,就可以清除 CMOS 内存中的数据。您只要轻松的将系统关机,重新开机启动系统之 後,BIOS 程序就會自動恢復 CPU 設置中所有各項參數前一次的設置值。

#### 華碩 Q-Fan 智能型溫控風扇技術

通过华硕研发团队精心结构的硬件保护监控芯片,系统会根据目前的 CPU/機箱的溫度狀況,輸出給 CPU/ 機箱風扇不同電壓以控制風扇轉速。 温度低时,风扇转速自动降低;温度高时,风扇转速自动提高,以有效降低 風扇噪音、節省電量使用、延長風扇使用壽命。請參考 2-31 頁的說明。

## 1.4 主板安裝前

主板以及扩展卡都是由许多精密复杂的集成电路元件、集成性芯片等所 构成。而这些电子性零件很容易因静电的影响而导致损坏,因此,在您动手 更改主板上的任何設置之前,請務必先作好以下所列出的各項預防措施。

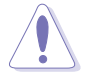

- 1. 在处理主板上的内部功能设置时,您可以先拔掉电脑的电源 適配器。
- 2. 为避免生成静电, 在拿取任何电脑元件时除了可以使用防静 电手环之外,您也可以触摸一个有接地线的物品或者金属物 品像电源外壳等。
- 3. 拿取集成电路元件时请尽量不要触碰到元件上的芯片。
- 4. 在您去除任何一个隼成电路元件后,请将该元件放置在绝缘 墊上以隔離靜電,或者直接放回該元件的絕緣包裝袋中保 存。
- 5. 在您安装或去除任何元件之前,请确认 ATX 电源的电源开 關是切換到關閉(OFF)的位置,而最安全的做法是先暫時 拔出电源的电源适配器,等到安装/去除工作完成后再将之接 回。如此可避免因仍有电力残留在系统中而严重损及主板、 外圍設備、元件等。

#### 电力警示灯

当主板上内置的电力指示灯(SB\_PWR)亮着时,表示目前系统是处于正 常运行、节电模式或者软关机的状态中,并非完全断电。这个警示灯可用来 提醒您在安装或去除任何的硬件设备之前,都必须先去除电源,等待警示灯 熄滅才可進行。請參考下圖所示。

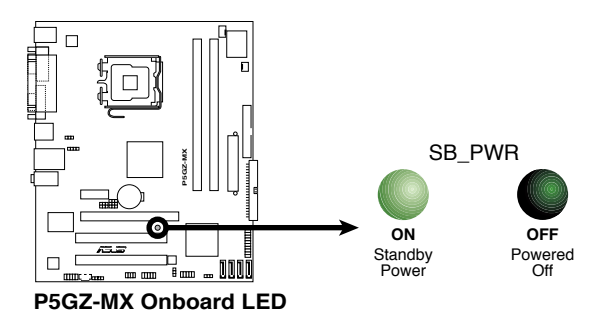

## 1.5 主板概述

在您开始安装之前,请确定您所购买的电脑主机机箱是否可以容纳本主 板,并且机箱内的主板固定孔位是否能与本主板的螺丝孔位吻合。

为了方便在电脑主机机箱安装获取出主板,请务必先将电源移 开!此外,取出主板之前除了记得将电源的电源适配器移开之 外,也要确定主板上的警示灯号已熄灭,方可取出。

#### 1.5.1 主板的擺放方向

当您安装主板到电脑主机机箱内时,务必确认安装的方向是否正确。主板 PS/2 鼠标接口、PS/2 键盘接口以及音频插头等的方向应是朝向主机机箱 的后方面板,而且您也会发现主机机箱后方面板会有相对应的预留孔位。请 參考下圖所示。

#### 1.5.2 螺絲孔位

请将下图所圈选出来的「六」个螺丝孔位对准主机机箱内相对位置的螺 丝孔, 然后再一一锁上螺丝固定主板。

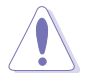

请勿将螺丝锁得太紧!否则容易导致主板的印刷电路板生成龟 裂。

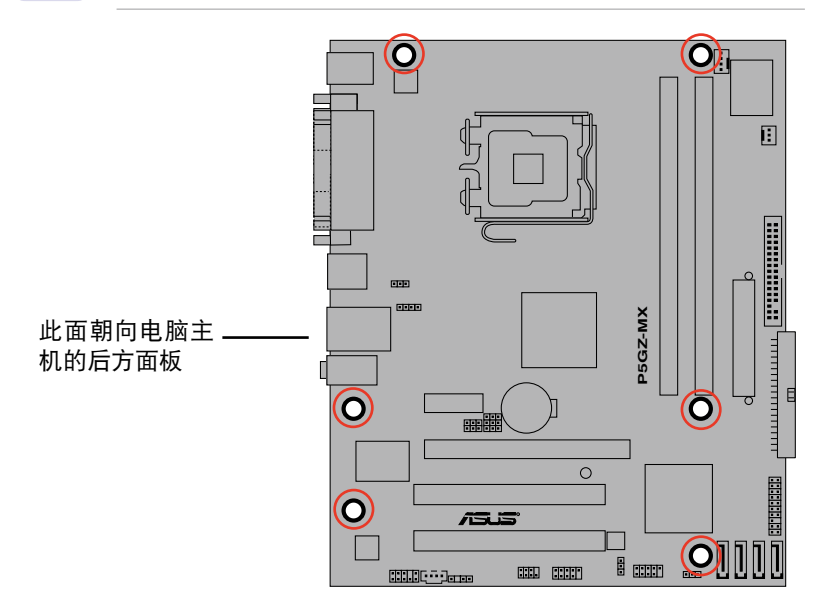

1.5.3 主板結構圖

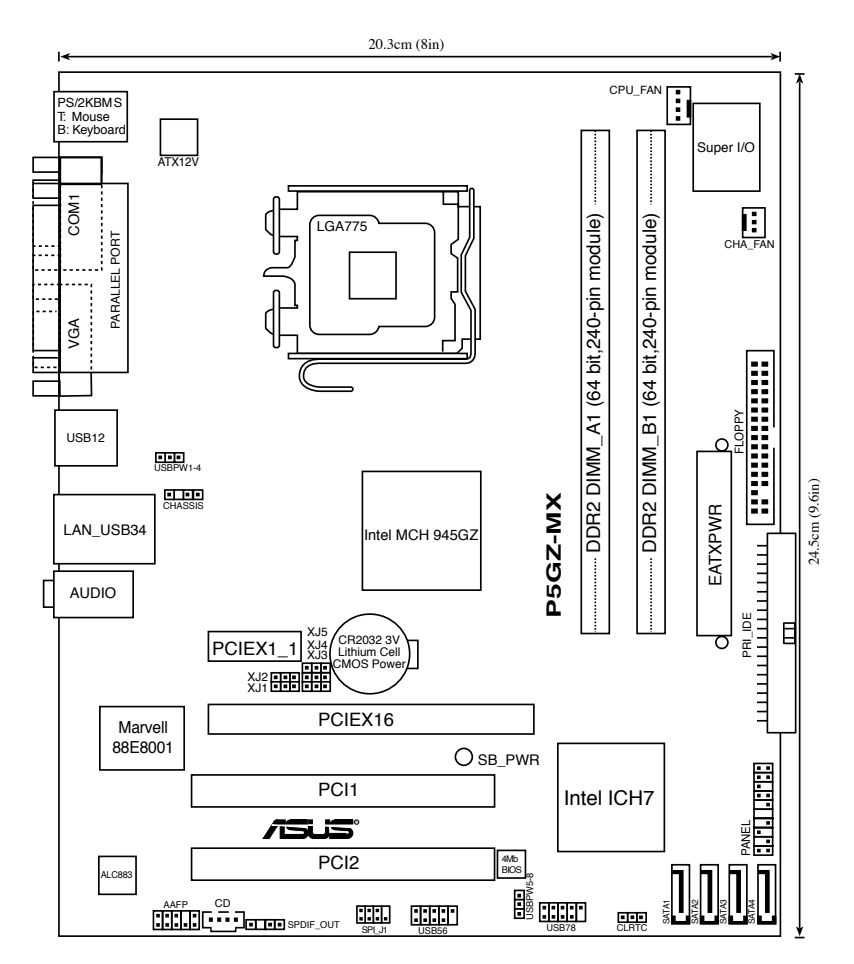

## 1.6 中央處理器(CPU)

本主板具备一个 LGA775 处理器插座,本插座是专为具有 775 脚位封 装的 Intel Core™ 2 Extreme/Intel®Core™ 2 Duo/Pentium® D/Pentium® 4/ Celeron® D 處理器所設計。

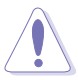

- 您所购买的盒装 Intel® Core™ 2 Duo/Pentium® D/Pemtium® 4 或 Celeron D LGA775 封装之处理器,应该会提供关于处 理器、风扇、散热片套件的安装说明书。若该文件的叙述与 本章节的叙述有所出入,请以该文件的安装步骤为主。
- 在您购买本主板之后,请确认在 LGA775 插座上附有一个即 插即用的保护盖,并且插座接点没有弯曲变形。若是保护盖 已经毁损或是没有保护盖,或者是插座接点已经弯曲,请立 即与您的经销商连络。
- 在安装完主板之后,请将即插即用的保护盖保留下来。只 有 LGA775 插槽上附有即插即用保护盖的主板符合 Return Merchandise Authorization (RMA) 的要求, 华硕电脑才能 为您处理产品的维修与保修。
- 本主板的产品保修,并不包括因遗失、错误放置方式与错误 方式去除 CPU 插槽保修盖所导致的 CPU 插槽损坏状况。

#### 1.6.1 安装中央外理器

请依照以下步骤安装处理器:

1. 找到位于主板上的处理器插座。

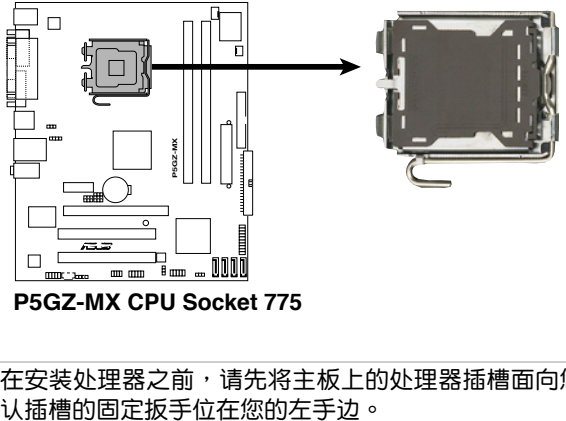

**PGZ-MX CPU Socket** 

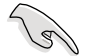

在安装处理器之前,请先将主板上的处理器插槽面向您,并且确

2. 以手指压下固定扳并将其稍向左侧推,这么做可使扳手脱离固定扣并松 開 CPU 輔助安裝盒。

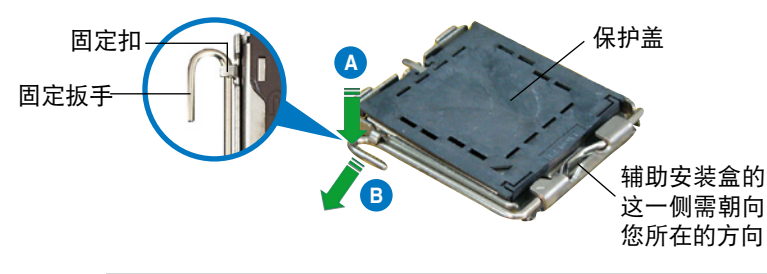

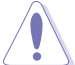

CPU 安装盒上的保护盖是用以保护插槽上的接脚之用,因此只 有在 CPU 安装妥当之后,才可将其去除。

3. 请顺着下图箭头所标示的方向将 固定扳手鬆開。

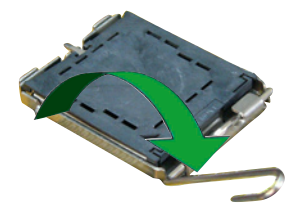

4. 請用手指將 CPU 安裝盒的上蓋 掀起。

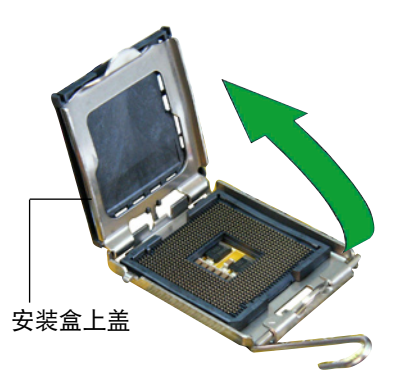

5. 请确认 CPU 的金色三角 形標示是位在左下角的位 置,接着把 CPU 顺着这 個方向安裝到主板的插座 上,并请确认 CPU 的左 上方的缺口与插座上对应 的校準點是相吻合的。

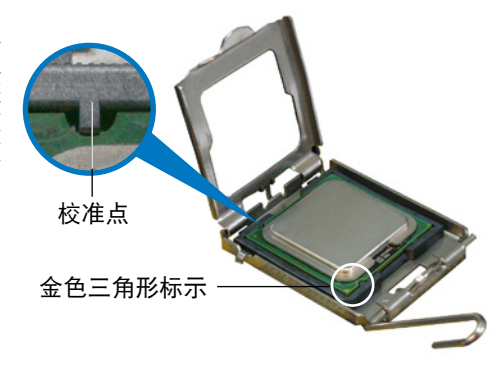

6. 将上盖重新盖上,接着请将固定 扳手朝原方向推回,并扣于固定 扣之上。

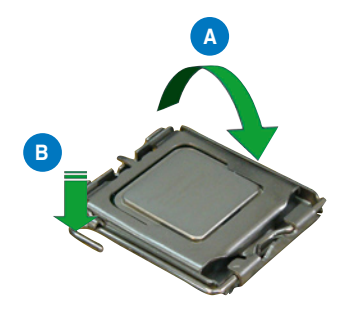

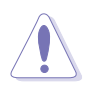

CPU 只能以單一方向正確地安裝到主板上的插槽。切記請勿用 力地将 CPU 以错误的方向安装到插槽上,这么做将可能导致 CPU 与插座上的接脚损坏。

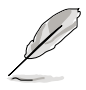

本主板支持具備 Intel Enhanced Memory 64 技術(EM64T)、 増强型 Intel SpeedStep 技术 (EIST) 与 Hyper-Threading 技术 的 Intel Pentium 4 LGA775 处理器,请参考附录的说明。

#### 1.6.2 安裝散熱片和風扇

Intel LGA775 处理器需要搭配安装经过特殊设计的散热片与风扇,方能 得到最佳的散熱性能。

- 推荐您在安装处理器的风扇和散热片之前,先将主板安装至 機箱上。
- 若您所购买的是盒装 Intel® Core™ 2 Extreme/Core™ 2 Duo/ Pentium® D/Pemtium® 4 或 Celeron D LGA775 封裝之處理 器,则产品包装中即已内含有一组专用的散热片与风扇。若 您所购买的是散装的处理器,请确认您所使用的 CPU 散热器 已通过 Intel 的相关认证,并具备有 4-pin 电源接口。
- 您的盒装 Intel LGA775 处理器包装中的散热器与风扇,采 用下推式固定扣具,因此无须使用任何工具讲行安装。

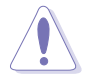

若您另外购买 CPU 散热器与风扇讲行组装,在将散热器与风扇 安装到 CPU 插槽前,请先确认散热膏已妥善的涂在 CPU 的表 面。

請依照下面步驟安裝處理器的散熱片和風扇:

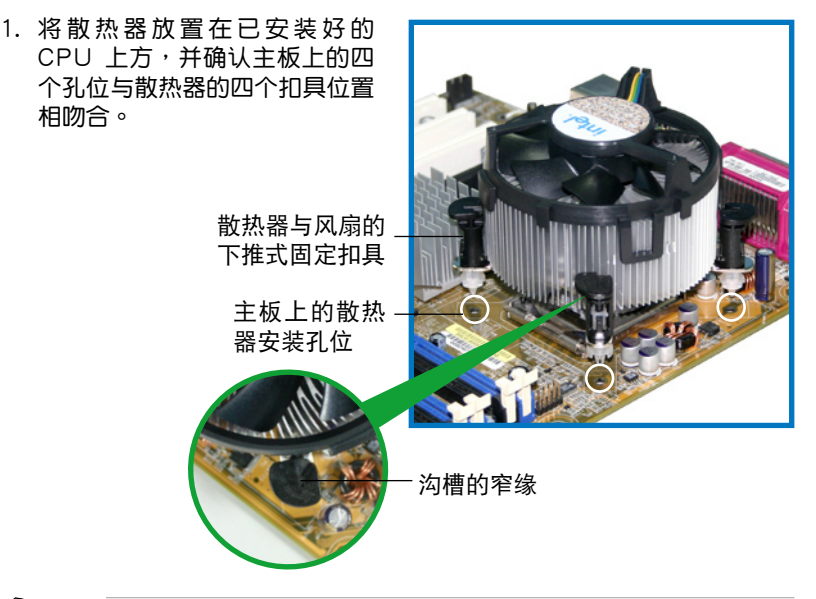

 $\sqrt{2}$ 

确认每一个扣具脚位有确实插入主板上的散热器安装孔位,如图 所示。

2. 对准主板上的孔位后,将散热器 上的四个固定扣具向下推使散热 器扣合在主板上。

**A B**

**B**

**A**

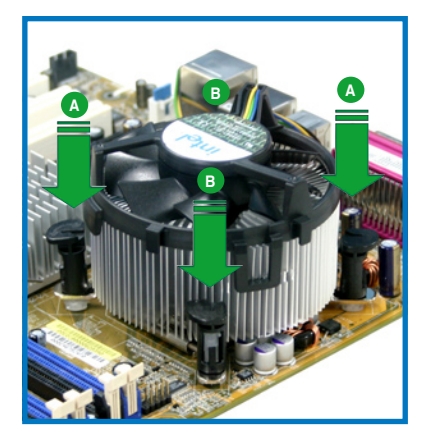

3. 当风扇、散热片以及支撑机构都已安装完毕,接着请将风扇的电源适配 器插到主板上標示有「CPU\_FAN」的電源插座。

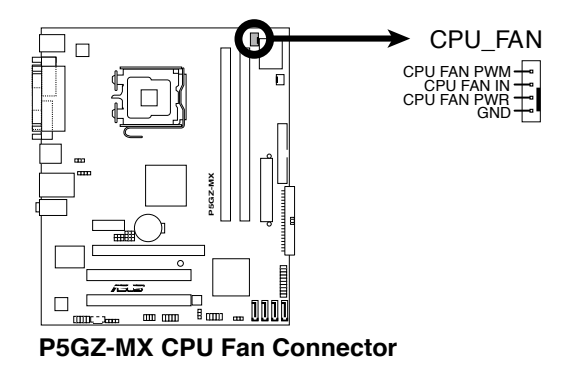

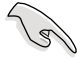

- 请记得连接 CPU\_FAN 的电源插座,否则将可能导致开机时 CPU 温度过热并出现 Hardware monitoring errors 的状况。
- 我们推荐您安装机箱风扇以获得较佳的散热性能。

#### 1.6.3 卸除散熱片和風扇

按照以下的步驟卸除散熱片和風扇:

- 1. 先將主板上連接 CPU 散熱器的電 源適配器從 CPU\_FAN 上去除。
- 2.然后将每个扣具上的旋扭以逆时 钟方向旋转,松开散热器固定扣 具。

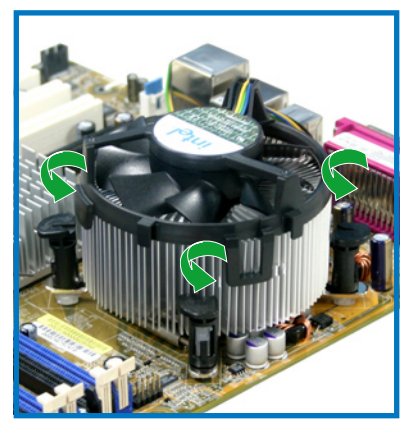

3. 依照順序將扣具扳離主板上的散熱 ……<br>器插孔,采对角线方式去除,先去  $R \times R$ , 再去除 B (或先去除 B, 再 去除 A)。

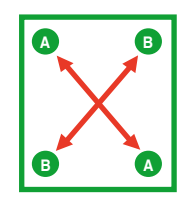

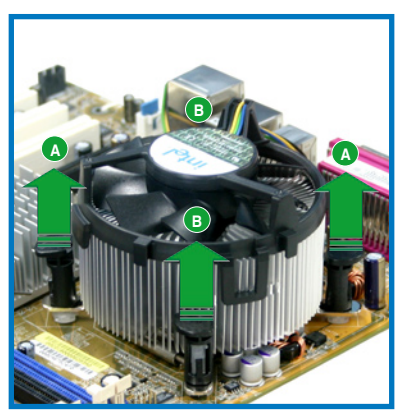

4. 将散热器与散热风扇自主板上去 除。

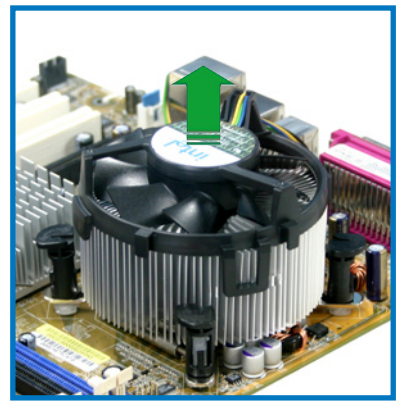

5. 将每个扣具上的旋钮重新朝顺时 鐘方向轉回原位。

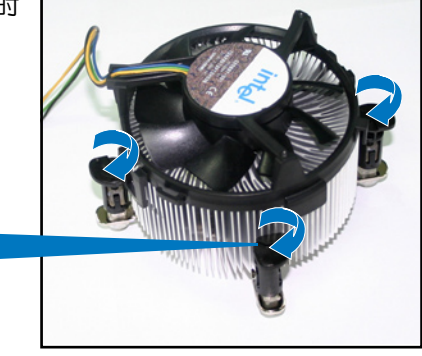

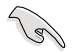

當扣具上的旋鈕重新轉回 原位后,旋钮的角度应如 同右图所示,旋钮上的箭 ,<br>头标示应是指向外侧的。

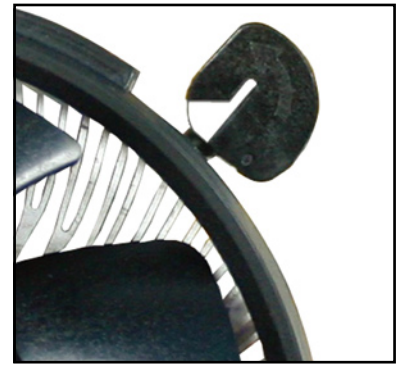

## 1.7 系統內存

#### 1.7.1 概述

本主板配置有二组 240-pin DDR2 DIMM (Double Data Rate 2, 双倍数 據傳輸率)內存條插槽。

下圖所示為 DDR2 DIMM 內存條插槽在主板上之位置。

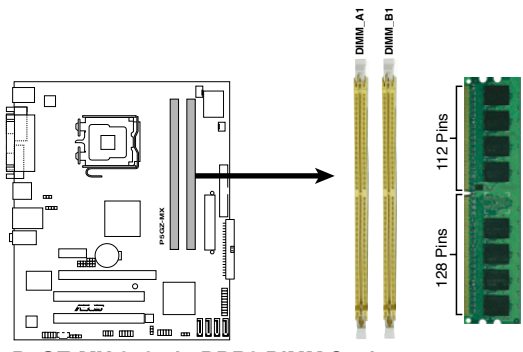

**P5GZ-MX 240-pin DDR2 DIMM Sockets** 

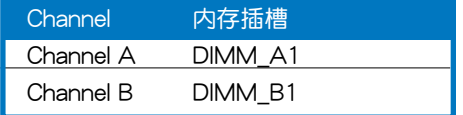

#### 1.7.2 內存設置

您可以任意選擇使用 256MB、512MB、1GB 或 2GB 的 unbuffered non-ECC DDR2 內存條至本主板的 DDR2 DIMM 插槽上。詳細安裝方式請 參考本節中所提到的內存配置方式進行安裝。

內存安裝注意事項

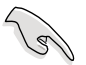

- 在双通道模式的安装配置中,请使用相同规格与容量的 DDR2 内存条,并将其成对安装于各通道内存条插槽上  $(DIMM_A1 = DIMM_B1)$ 
	- 在本主板請使用相同 CL(CAS-Latency 行地址控制器延遲 时间)值内存条。推荐您使用同一厂商所生产的相同容量型 号之内存。请参考内存合格商供应列表。
- 本主板不支持 128Mb 或双面 x16 堆迭的内存条。

### 1.7.3 DDR2 内存合格供应商列表

在以下列表中将列出经过测试与认证可使用于本主板的内存条。请访问 华硕网站(www.asus.com.cn)以取得最新可用于本主板的 DDR2 内存条 認證列表。

#### 表格 1 DDR2 533 内存合格供应商列表

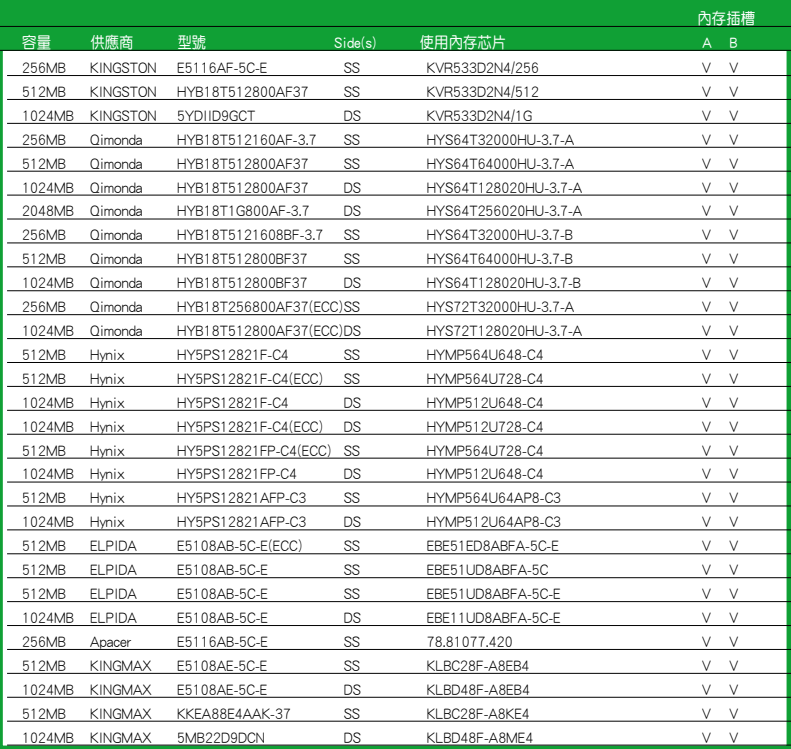

A\* - 在單通道設置下,可將單一內存條安裝在任一插槽中。

B\* - 在双通道设置下,可将一对内存条安装在黄色或黑色的内存插槽。

SS - 單面顆粒內存條。

DS - 双面颗粒内存条。

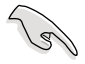

請訪問華碩公司的網站(http://www.asus.com.cn)來查看最新 的內存供應商列表(QVL)。

#### 1.7.4 安裝內存條

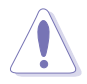

安装/去除内存条或其他的系统元件之前, 请先暂时拔出电脑的 电源适配器。如此可避免一些会对主板或元件造成严重损坏的情 況發生。

請依照下面步驟安裝內存條:

- 1. 先將內存條插槽兩端的白色固 定卡榫扳開。
- 2. 将内存条的金手指对齐内存条 插槽的沟槽,并且在方向上要 注意金手指的缺口要對準插槽 的凸起點。
- 3. 最 后 缓 缓 将 内 存 条 插 入 插 槽 中,若無錯誤,插槽兩端的白 色卡榫會因內存條安裝而自動 扣到內存條兩側的凹孔中。

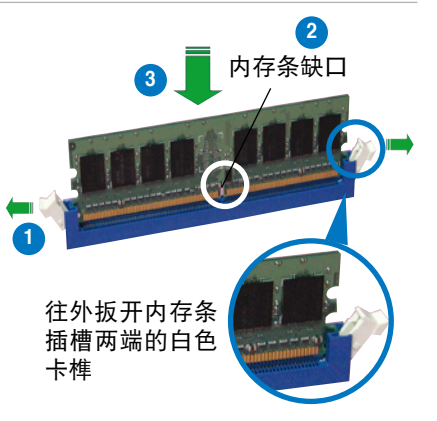

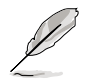

- 由于 DDR2 DIMM 内存条金手指部份均有缺口设计,因此只 能以一个固定方向安装到内存条插槽中。安装时仅需对准金 手指与插槽中的沟槽,再轻轻安装内存条即可。请勿强制插 入以免損及內存條。
	- DDR2 内存插槽并不支持 DDR 内存条,请勿将 DDR 内存条 安裝至 DDR2 內存插槽上。

#### 1.7.5 取出內存條

請依照以下步驟取出內存條:

1. 同时压下内存条插槽两端白色 的固定卡榫以鬆開內存條。

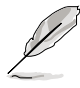

在压下固定卡榫取出内存 条的同时,您可以用手指 头轻轻地扶住内存条,以 免跳出而損及內存條。

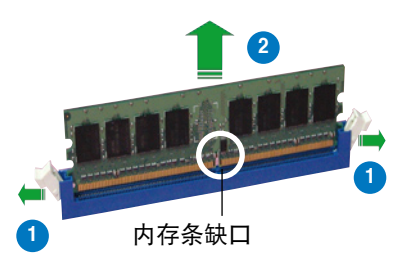

2. 再將內存條由插槽中取出。

## 1.8 扩展插槽

为了因应未来会扩充系统性能的可能性,本主板提供了扩展插槽,在接 下来的次章节中,将会描述主板上这些扩展插槽的相关信息。

安装/去除任何扩展卡之前,请暂时先将电脑的电源适配器拔 出。如此可免除因电气残留于电脑中而发生的意外状况。

#### 1.8.1 安装扩展卡

请依照下列步骤安装扩展卡:

- 1. 在安装扩展卡之前,请先详读该扩展卡的使用说明,并且要针对该卡作 必要的硬件設置更改。
- 2. 松开电脑主机的机箱盖并将之取出(如果您的主板已经放置在主机 內)。
- 3. 找到一个您想要插入新扩展卡的空置插槽,并以十字螺丝起子松开该插 槽位于主机背板的金属挡板的螺丝,最后将金属挡板移出。
- 4. 将扩展卡上的金手指对齐主板上的扩展槽,然后慢慢地插入槽中,并以 目视的方法确认扩展卡上的金手指已完全没入扩展槽中。
- 5. 再用刚才松开的螺丝将扩展卡金属挡板锁在电脑主机背板以固定整张 卡。
- 6. 將電腦主機的機箱蓋裝回鎖好。

#### 1.8.2 设置扩展卡

在安装好扩展卡之后,接着还须由于软件设置来调整该扩展卡的相关设 置。

- 1. 启动电脑,然后更改必要的 BIOS 程序设置。若需要的话,您也可以参 閱第二章 BIOS 程序設置以獲得更多信息。
- 2. 为加入的扩展卡指派一组尚未被系统使用到的 IRQ。请参阅下页表中所 列出的中斷要求使用一覽表。
- 3. 为新的扩展卡安装软件驱动程序。

#### 1.8.3 指定中斷要求

#### 标准中断要求使用一览表

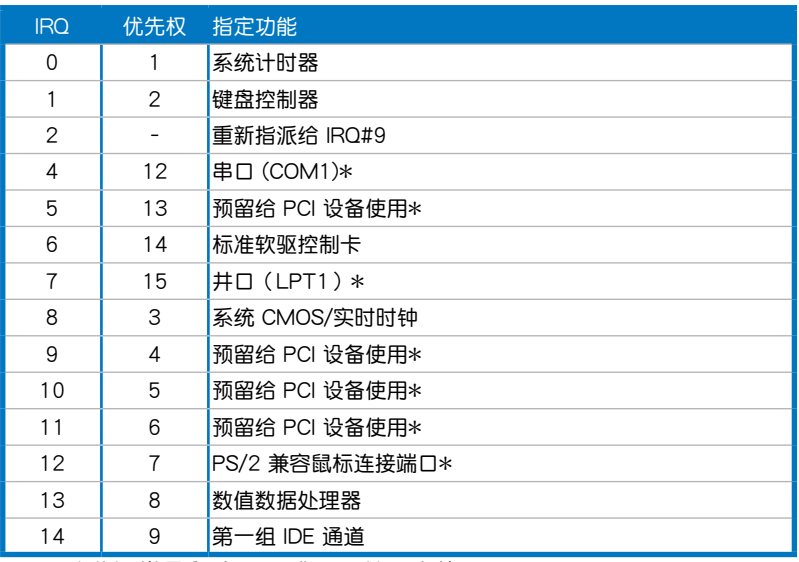

 $*:\overline{\mathsf{W}}$ 些诵常是留给 ISA 或 PCI 扩展卡使用。

#### 本主板使用的中斷要求一覽表

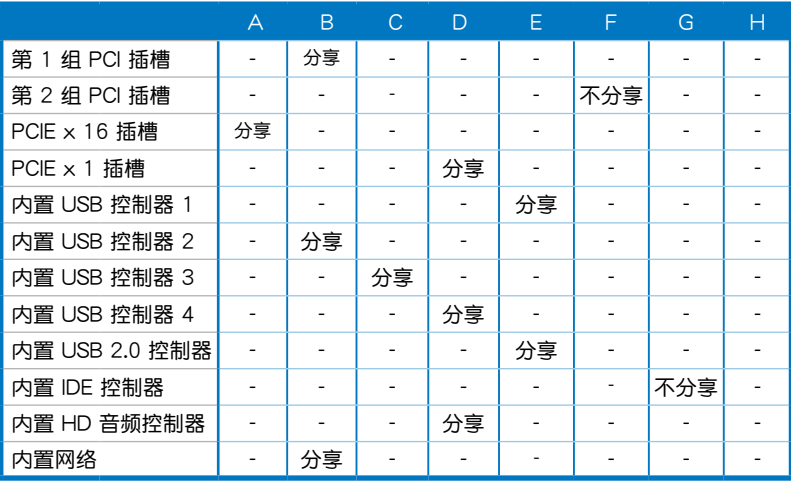

**Particle** 

当您将 PCI 扩展卡插在可以共享的扩展插槽时,请注意该扩展卡 的驅動程序是否支持 IRQ 分享或者該擴展卡並不需要指派 IRQ。 否则会容易因 IRQ 指派不当生成冲突,导致系统不稳定且该扩展 卡的功能也无法使用。

#### 1.8.4 PCI 扩展卡插槽

本主板配置 32 位的 PCI 扩展卡扩 展插槽,举凡网卡、SCSI 卡、声卡、 USB 卡等符合 PCI 接口规格者, 都可 以使用在 PCI 扩展卡扩展插槽。这一 张图标展示 PCI 接口网卡安装在 PCI 擴展卡擴展插槽的情形。

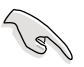

當您要安裝 PCI 接口繪圖顯 卡,我們推荐您請先將內置 干主板上的绘图显示驱动程 序去除。

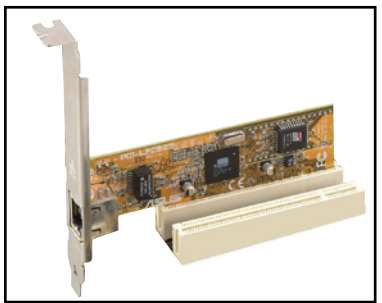

#### 1.8.5 PCI Express x16 擴展卡插槽

本主板提供支持 x16 規格的 PCI Express 扩展卡插槽。这一张图标展 示显卡安装在 PCI Express x16 扩展 卡擴展插槽的情形。

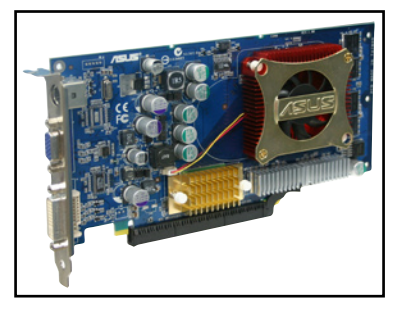

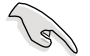

此 PCI Express x16 擴展卡插槽最高為採用 x4 模式運行。

#### 1.8.6 PCI Express x1 扩展卡插槽

本主板提供支持 x1 規格的 PCI Express 扩展卡插槽。这一张图标展 示網卡安裝在 PCI Express x1 擴展卡 擴展插槽的情形。

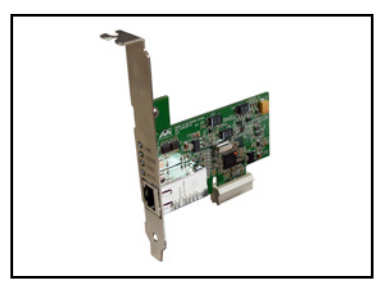

#### 繪圖卡合格供應商列表(PCIe x4 模式)

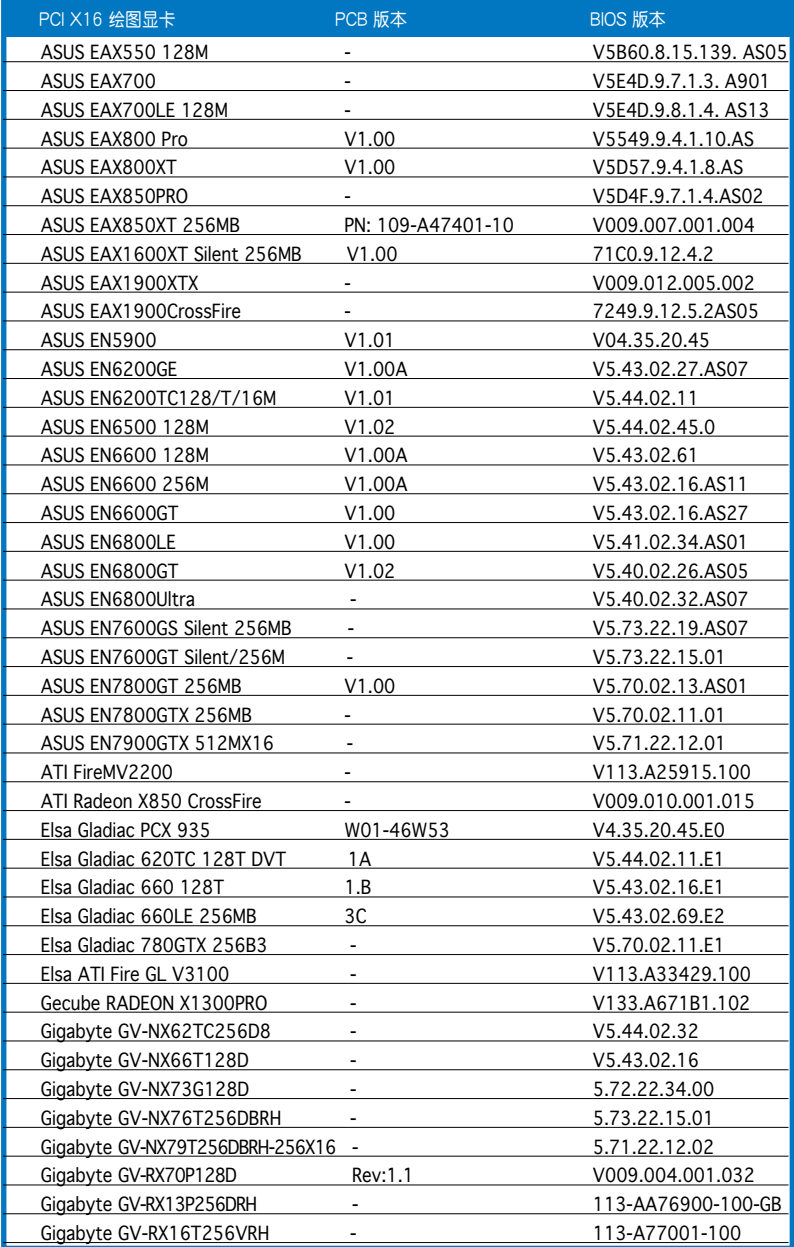

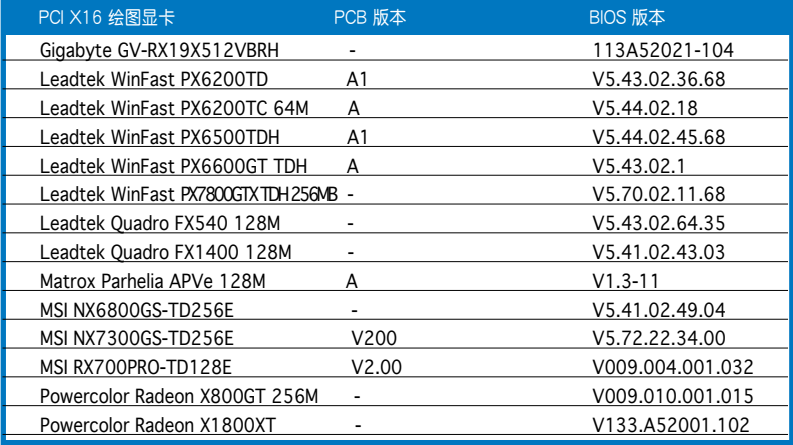

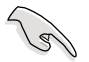

- 某些 PCI Express 绘图显卡无法运行于 x4 模式环境,若您 的绘图显卡无法运行于 x4 模式,请将 XJ1-5 跳线帽调整到 x1 模式 ([1-2] 短路), 请参考第 1-24 页说明。
- ‧ 請連接至華碩的官方網頁(www.asus.com.cn)以查詢最新 的繪圖卡合格供應商列表。

## 1.9 跳线洗择区

1. CMOS 組合數據清除(CLRTC)

在主板上的 CMOS 內存中記載著正確的時間與系統硬件配置等數 据,这些数据并不会因电脑电源的关闭而遗失数据与时间的正确性,因 為這個 CMOS 的電源是由主板上的鋰電池所供應。

想要清除这些数据,可以依照下列步骤讲行:

- 1. 关闭电脑电源,拔掉电源话配器;
- 2. 去除主板上的電池;
- 3. 将 CLRTC1 跳线帽中 [1-2] (缺省值)改为 [2-3] 约五∼十秒钟 (此时 即清除 CMOS 数据),然后再将跳线帽改回  $[1-2]$ ;
- 4. 將電池安裝回主板;
- 5. 上电源话配器,开启电脑电源;
- 6. 当开机步骤正在讲行时按着键盘上的 <Del> 键讲入 BIOS 程序画面重 新設置 BIOS 數據。

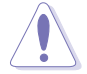

除了清除 CMOS 組合數據之外,請勿將主板上 CLRTC 的跳線 帽由缺省值的位置去除,因为这么做可能会导致系统开机失败。

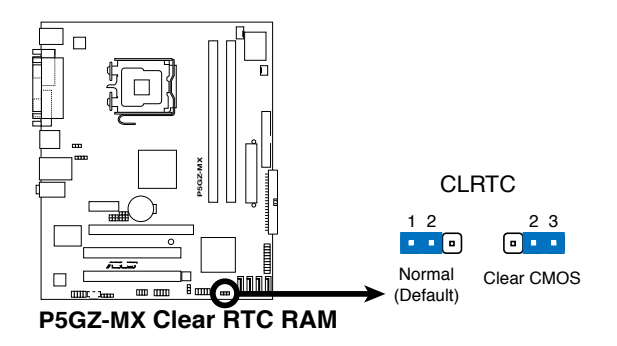

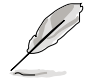

如果您是因为超频的缘故导致系统无法正常开机,您无须使用上 述的組合數據清除方式來排除問題。推荐可採用 C.P.R(CPU自 动参数恢复)功能,再将系统重新启动 BIOS 即可自动恢复缺省 值。

2. PCI-E 模式設置(3-pin XJ1, XJ2, XJ3, XJ4, XJ5)

这些跳线帽提供您调整 PCIE x1 与 PCIE x16 插槽的运行模式。请 參考以下的表格來進行跳線帽的調整。

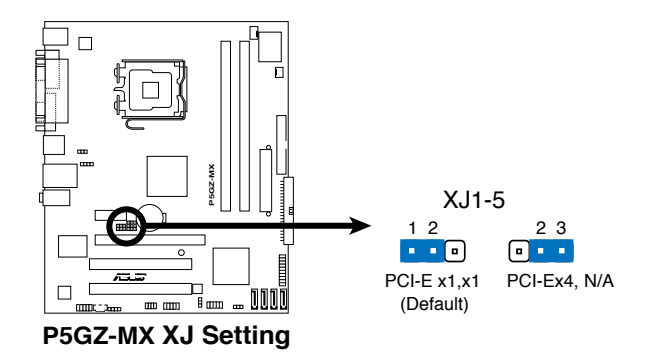

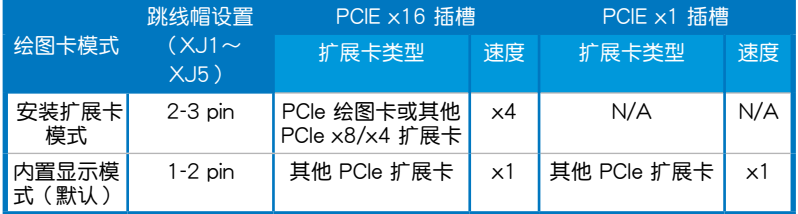

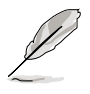

 $\equiv$  当您将跳线帽调整为 [2-3] 时,将会关闭 PCIE x1 插槽功能。
3. USB 設備喚醒功能設置(3-pin USBPW12, USBPW56)

将本功能设为 +5V 时,您可以使用 USB 接口设备将电脑从 S1 睡 眠模式(中央处理器暂停、内存已刷新、整个系统处于低电力模式)中 唤醒。当本功能设置为 +5VSB 时,则表示可以从 S3 与 S4 睡眠模式 (未供电至中央处理器、内存延迟升级、电源处于低电力模式)中将电 腦喚醒。

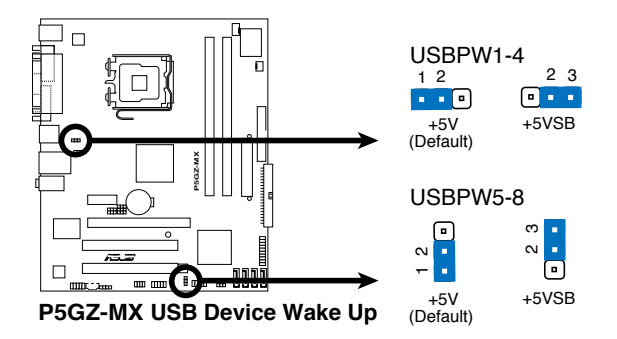

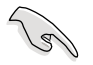

- 欲使用 USB 设备唤醒功能的 +5VSB 设置,您所使用的电源 必须能够提供每个设备至少 500mA/+5VSB 的电力,否则无 法唤醒电脑系统。
- 无论电脑处于一般工作或是节电模式中,总电力消耗都不得 超過電源的負荷能力(+5VSB)。

# 1.10 元件与外围设备的连接

## 1.10.1 后侧面板连接端口

本节将个别描述主板后侧面板的接针、接口等的功能。

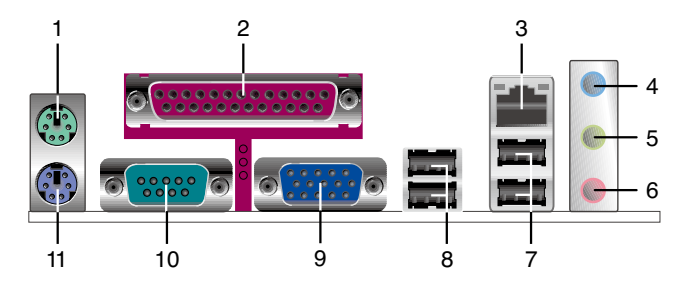

- 1. PS/2 鼠标连接端口(绿色):将 PS/2 鼠标插头连接到此端口。
- 2. 并口:这组 25-pin 连接端口可以连接打印机、扫描仪或者其他的并口 設備。
- 3. RJ-45 网络连接端口:这组连接端口可经网络电缆诵过网络集线器连接 至局域網(LAN,Local Area Network)。

#### 网络指示灯之灯号说明

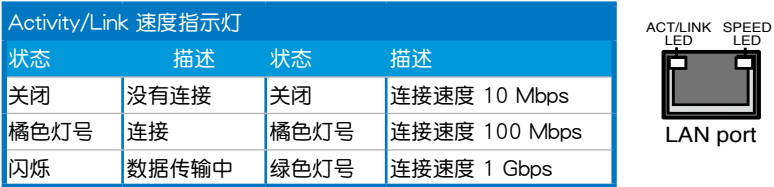

- 4. 音源輸入接口(淺藍色):您可以將錄音機、音響等的音頻輸出端連接 到此音頻輸入接口。
- 5. 音频输出接口(草绿色):您可以连接耳机或音箱等的音频接收设备。 在四声道与六声道的音箱设置模式时,本接口是做为连接前置主声道音 箱之用。
- 6. 麥克風接口(粉紅色):此接口連接至麥克風。

音频输出、音频输入与麦克风接口的功能会随着声道音频设置的 改變而改變,如下頁表格所示來進行二、四或六聲道設置。

二、四或六聲道音頻設置

| 接口   | 耳机/二声道音箱输出 | 四声道音箱输出 | 六声道音箱输出      |
|------|------------|---------|--------------|
| 浅蓝色  | 声音输入端      | 环绕音箱输出  | 环绕音箱输出       |
| 草绿色. | 声音输出端      | 前置音箱输出  | 前置音箱输出       |
| 粉红色. | 麦克风输入端     | 麦克风输入端  | 重低音/中央声道音箱输出 |

- 7. USB 2.0 設備連接端口(3 和 4):這兩組串行總線(USB)連接端口 可連接到使用 USB 2.0 接口的硬件設備。
- 8. USB 2.0 设备连接端口 (1 和 2):这两组串行总线 (USB)连接端口 可連接到使用 USB 2.0 接口的硬件設備。
- 9. VGA 端口接口:这组 15-pin 的接口可用来连接 VGA 显示屏,或是其 他 VGA 兼容的設備。
- 10.串口:這組 9-pin 的接口可以用來連接其他的串口設備。
- 11.PS/2 键盘连接端口(紫色):将 PS/2 键盘插头连接到此端口。

### 1.10.2 內部連接端口

本節將個別描述主板上所有的接針、接口等的功能說明。

1. 軟驅連接插座(34-1 pin FLOPPY1)

这个插座用来连接软驱的排线,而排线的另一端可以连接一部软驱。 软驱插座第五脚已被故意折断,而且排线端的第五个孔也被故意填塞, 如此可以防止在組裝過程中造成方向插反的情形。

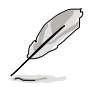

連接插座上的 pin 5 已被去除是為了使用 pin 5 已被覆蓋之排線 時,避免錯誤的排線連接狀況發生。

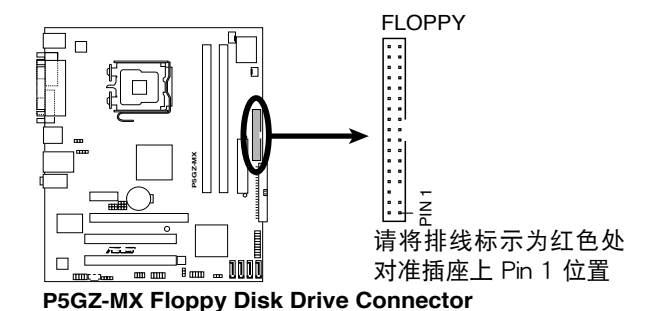

華碩 P5GZ-MX 主板用戶手冊 **1-27**

2. IDE 設備連接插座(40-1 pin PRI\_IDE)

这个内置的 IDE 插槽用来安装 Ultra DMA 100/66/33 连接排线,每  $\uparrow$  Ultra DMA 100/66/33 连接排线上有三组接口,分别为:蓝色、黑 色和灰色。将排线上蓝色端的接口插在主板上的 IDE 插槽,并参考下表 來設置各設備的使用模式。

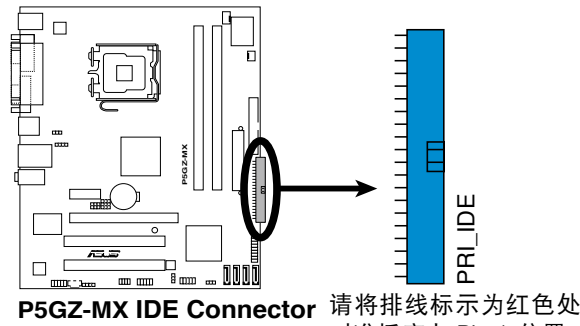

對準插座上 Pin 1 位置

PRI E

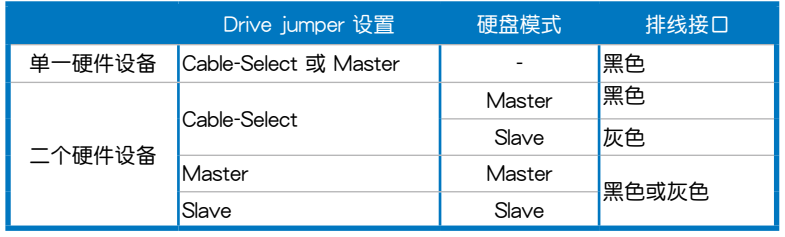

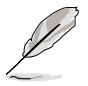

每一个 IDE 设备插座的第二十只针脚皆已预先拔断以符合 UltraATA 排线的孔位,如此做法可以完全预防连接排线时 插錯方向的錯誤。

• 請使用 80 導線的 IDE 設備連接排線來連接 UltraDMA 100/66/33 IDE 設備。

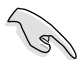

当有硬件设备的跳线帽(jumper)设置为「Cable-Select」时, 请确认其他硬件设备的跳线帽设置也与该设备相同。

3. Serial ATA 設備連接插槽(7-pin SATA1, SATA2, SATA3, SATA4)

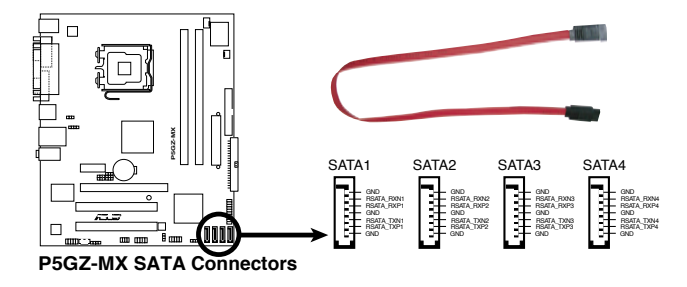

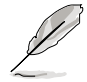

当使用连接在 Standard/IDE 模式,请连接 primary (主要) (开 机)硬盘于 SATA1/2 插槽上。请参考以下表格的推荐说明,来 連接您的 Serial ATA 硬盤設備。

### Serial ATA 硬盘设备连接方式

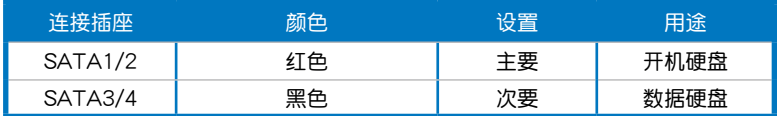

4. 中央处理器/机箱风扇电源插座 (4-pin CPU FAN,3-pin CHA\_FAN1)

您可以將合計為 1∼2.2 安培(26.4 瓦 max.)/+12 伏特的風扇電 源接口连接到这二组风扇电源插座。请注意要将风扇的风量流通方向 朝向散热片,如此才能让设备传导到散热片的热量迅速排出。注意! 风扇的数据线路配置和其接口可能会因制造厂商的不同而有所差异, 但大部分的设计是将电源适配器的红线接至风扇电源插座上的电源端 (+12V),黑線則是接到風扇電源插座上的接地端(GND)。連接風 扇電源接口時,一定要注意到極性問題。

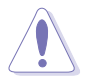

千万要记得连接风扇的电源,若系统中缺乏足够的风量来散热, 那么很容易因为主机内部温度逐渐升高而导致死机,甚至更严重 者会烧毁主板上的电子元件。注意:这些插座并不是单纯的排 針!不要將跳線帽套在它們的針腳上。

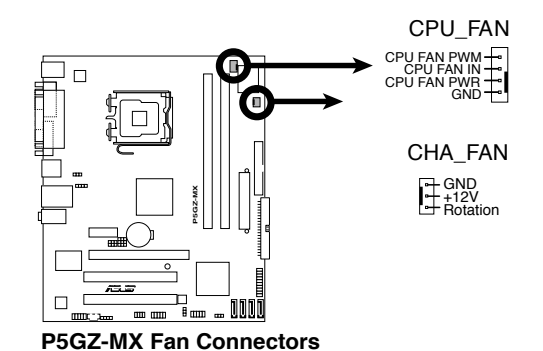

5. 數碼音頻連接排針(4-1 pin SPDIF\_OUT)

这组排针用来连接 S/PDIF 数码音频模组,可以输出数码音频。将 S/PDIF 音频连接排线的一端连接至这组接针,另一端连接至S/PDIF 数 碼音頻模組。

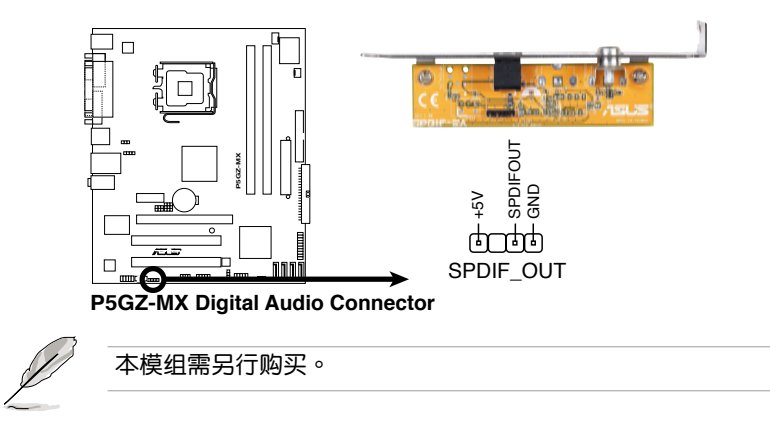

6. 主板電源插座(24-pin EATXPWR, 4-pin ATX12V)

這些電源插座用來連接到一個 ATX +12V 電源。電源所提供的連接 插头已经过特别设计,只能以一个特定方向插入主板上的电源插座。找 到正确的插入方向后,仅需稳稳地将之套讲插座中即可。

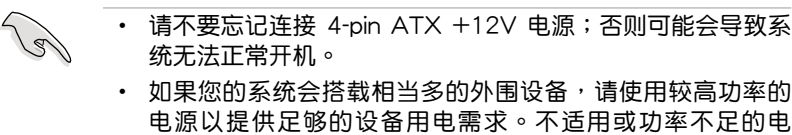

- 源,有可能会导致系统不稳定或者难以开机。 • 请确认您的电源足以提供电脑系统的最小需求。
- 请确认您的 20-pin ATX 12V 电源在 +12V 供电线路上能 够提供至少 15 安培的电流与 350W 的电源。请务必连接 4-pin ATX +12V 电源插座,否则将无法正确启动电脑。
- ‧ ATX 12V Spec. 2.0 電源經過以下配備的主板電源測試。

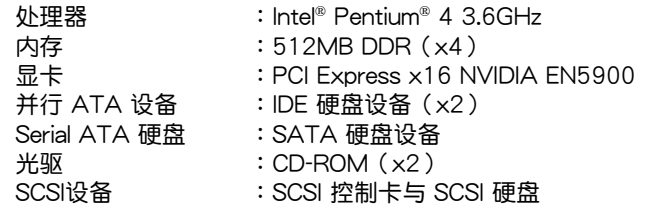

• 如果您想要安装功率消耗较大的硬件设备,请务必使用较高 功率的电源以提供足够的设备用电需求

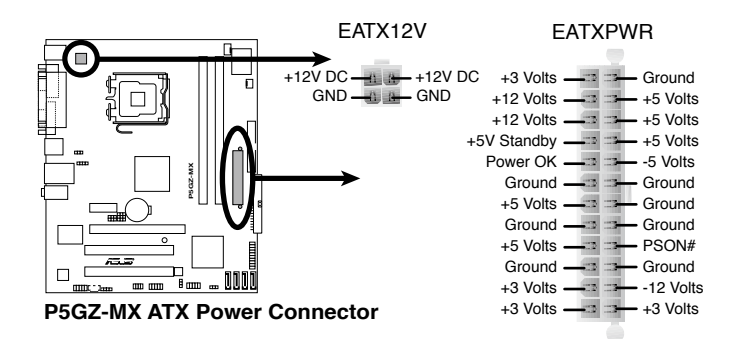

7. 内置音频信号接收插座 (4-pin CD)

这些连接插座用来接收从光驱设备所传送出来的音源信号。

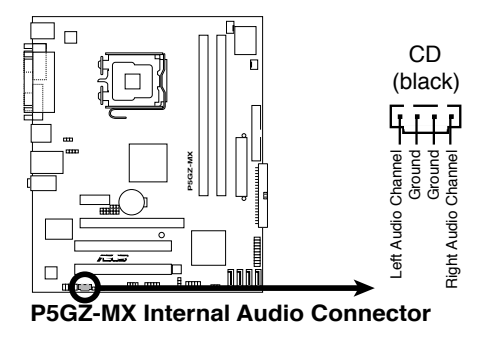

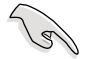

請確認您的音頻程序已經啟動 CD-in 功能。

8. USB 擴充套件排線插座(10-1 pin USB56, USB78)

若位于主机机箱后方背板上的 USB 设备连接端口已不敷使用,本主 板提供了二组 USB 扩充套件排线插座。这二组 USB 扩充套件排线插座 支持 USB 2.0 规格, 传输速率最高达 480 Mbps, 比 USB 1.1 规格的 12 Mbps 快 40 倍,可以提供更高速的网际网络连接、互动式电脑游 戏,还可以同时运行高速的外围设备。

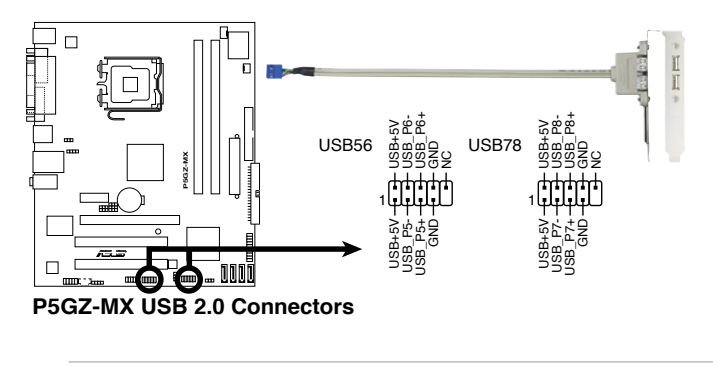

- 请勿将 IEEE 1394 排线连接到 USB 插槽上,这么做可能会 導致主板的損毀。

本模组需另行购买。

9. 前面板音頻連接排針(10-1 pin AAFP)

这组音频外接排针供您连接到前面板音频排线,除了让您可以轻松地 经由主机前面板来控制音频输入/输出等功能,并且支持 HD Audio 或 AC'97 音频标准。将前面板音频输出/输入模组的连接排线之一端连接 到这个插槽上。

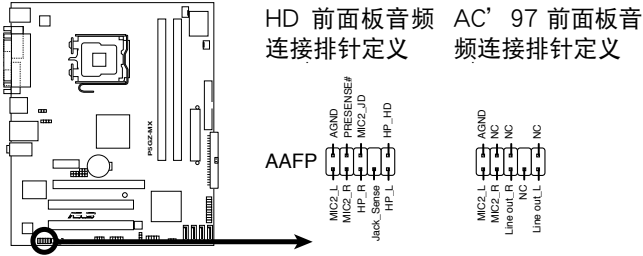

 $\overline{G}$ Z-MX Front Panel Audio Connector

- 推荐您將支持高傳真(high definition)音頻的前面板音頻模 组连接到这组排针,如此才能获得高保真音频的功能。
	- 缺省值为 [AC 97],若要将高保真音频前面版模组安装至本 接針,請將 BIOS 程序中 Front Panel Support Type 項目設 置為 [HD Audio]。請參考 2.4.6 內置設備設置一節的說明。

10.機箱開啟警示排針(4-1 pin CHASSIS)

这组排针提供给设计有机箱开启检测功能的电脑主机机箱之用。此 外,尚须搭配一个外接式检测设备譬如机箱开启检测感应器或者微型开 关。在本功能启用时,若您有任何移动机箱元件的动作,感应器会随即 检测到并且送出一信号到这组接针,最后会由系统记录下来这次的机箱 開啟事件。

本項目的缺省值是將跳線帽套在 CHASIS 排針中標示著「Chassis Signal」和「GND」的二个针脚上,若您想要使用本功能,请将跳线帽 從「Chassis Signal」和「GND」的針腳上去除。

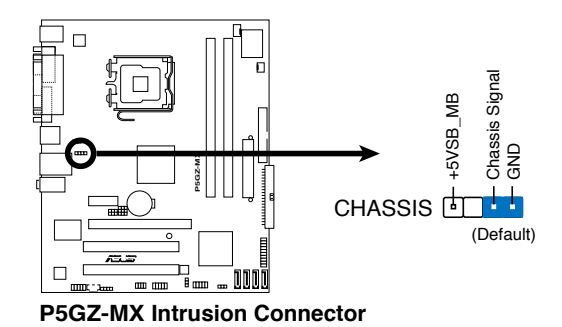

11.系統控制面板連接排針(20-8 pin PANEL)

这一组连接排针包括了数个连接到电脑主机前面板的功能接针。下述 將針對各項功能作逐一簡短說明。

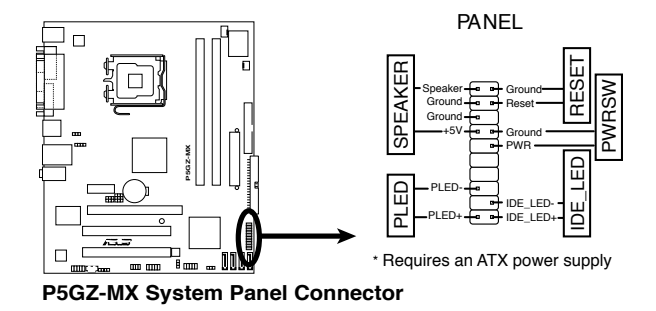

• 系統電源 LED 連接排針(2-pin PLED)

此一 2-pin 的排针是用来连接系统电源指示灯。当您开启系统电源 时,此一指示灯会亮起,而当系统处于休眠模式时,此一指示灯则会闪 爍。

• 硬盘动作指示灯号接针 (2-pin IDE LED)

您可以连接此组 IDE LED 接针到电脑主机面板上的 IDE 硬盘动作指 示灯号,如此一旦 IDE 硬盘有存取动作时,指示灯随即亮起。

• 机箱音箱连接排针 (4-pin SPEAKER)

这组四脚位排针连接到电脑主机机箱中的音箱。当系统正常开机便可 听到哔哔声,若开机时发生问题,则会以不同长短的音调来警示。

• 电源/软关机 开关连接排针 (2-pin PWRSW)

这组排针连接到电脑主机面板上控制电脑电源的开关。您可以根据 BIOS 程序或操作系统的设置,来决定当按下开关时电脑会在正常运行 和睡眠模式间切换,或者是在正常运行和软关机模式间切换。若要关 机,请持续按住电源开关超过四秒的时间。

• 热启动开关连接排针 (2-pin RESET)

这组两脚位排针连接到电脑主机面板上的 Reset 开关。可以让您在不 需要关掉电脑电源即可重新开机,尤其在系统死机的时候特别有用。

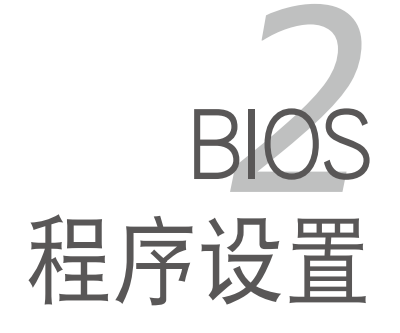

在电脑系统中, BIOS 程序调校的 优劣与否和整个系统的运行性能有极 大的关系。针对您自己的配备来作最 佳化 BIOS 设置是让您的系统性能再 提升的关键。接着本章节将逐一说明 BIOS 程序中的每一項組合設置。

# 2.1 管理、升級您的 BIOS 程序

下列软件让您可以管理与升级主板上的 BIOS (Basic Input/Output System)设置。

- 1. ASUS EZ Flash: 在 DOS 模式下使用软盘/USB 随身碟,或是主板的驱 动程序与应用程序光盘来升级 BIOS。
- 2. ASUS AFUDOS: 在 DOS 模式下,以开机软盘来升级 BIOS 程序。
- 3. ASLIS CrashFree BIOS 2: 当 BIOS 程序毁损时,以开机软盘或驱动程 序及應用程序光盤來升級 BIOS 程序。
- 4. ASUS Update:在 Windows 操作系統中升級 BIOS 程序。 上述軟件請參考相關章節的詳細使用說明。

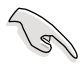

推荐您先将主板原始的 BIOS 程序备份到一片启动盘中,以备您 往後需要再次安裝原始的 BIOS 程序。使用 AFUDOS 或華碩在 線升級程序來拷貝主板原始的 BIOS 程序。

### 2.1.1 制作一张启动盘

- 1. 请使用下列任一种方式来制作一张启动盘。
- 在 DOS 操作系統下
- a. 選一張空白的 1.44MB 軟盤放入軟驅中。
- b. 讲入 DOS 模式后,键入 format A:/S,然后按下 <Enter> 按键。

在 Windows XP 操作系統下

- a. 選一張空白的 1.44MB 軟盤放入軟驅中。
- b. 由 Windows 桌面点选「开始」→「我的电脑」。
- c. 點選「3 1/2 軟驅」圖標。
- d. 从菜单中点选「File」,然后选择「Format」,会出现「Format 3 1/2 Floppy Disk」窗口画面。
- e. 点选「Create a MS-DOS startup disk」,接着按下「开始」。
- 在 Windows 2000 操作系統下
- a. 選一張經過格式化的 1.44MB 軟盤放入軟驅中。
- b. 將 Windows 2000 光盤放入光驅中。
- c. 点选「开始」,然后选择「Run」。
- d. 鍵入 D:\bootdisk\makeboot a: 假設你的光驅為 D 槽。
- e. 按下 <Enter> 然後按照屏幕窗口的指示操作。
- 2. 将主板的原始(或最新的)BIOS 程序拷贝至开机软盘中。

# 2.1.2 使用華碩 EZ Flash 升級 BIOS 程序

华硕 EZ Flash 程序计您能轻松的升级 BIOS 程序,可以不必再通过启动 盤的冗長程序或是到 DOS 模式下運行。華碩 EZ Flash 程序內置在 BIOS 固件當中,只要在開機之後,系統仍在自我測試(Power-On Self Test,  $POST$ ) 时,按下 <Alt > + <F2 > 就可以讲入 EZ Flash 程序。

請依照下列步驟通過 EZ Flash 來升級 BIOS:

- 1. 從華碩網站上(www.asus.com.cn)下載供本主板使用最新的 BIOS 文 件,将此文件命名为 P5GZMX.ROM,并存储在 EZ Flash 程序。
- 2. 将 BIOS 文件存放于USB 行动碟或软盘中,接着重新开机。
- 3. 在开机之后,系统仍在自我测试(POST)时,按下<Alt> +<F2> 键讲 入如下图的画面,开始运行 EZ Flash 程序。

**EZFlash starting BIOS update Checking for floppy...**

4. 把存有最新的 BIOS 文件的軟盤放入軟驅中,若是所有升級所需文件都 可以在軟盤中讀取得到,EZ Flash 程序將會開始進行 BIOS 程序升級的 程序,并在升级后自动重新开机。

```
EZFlash starting BIOS update
Checking for floppy...
Floppy found!
Reading file "P5GZMX.ROM". Completed.
Start erasing.......
Start Programming...
Flashed successfully. Rebooting.
```
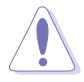

- 请勿在升级 BIOS 程序文件时关闭或重新启动系统!此举将 會導致系統損毀!
- 若是软驱读取不到软盘,您就会收到一个错误信息,即 「Floppy not found!」。若是在軟盤中讀取不到正確的 BIOS 文件,您就会收到一个错误信息,即「P5GZMX.ROM not found!」,请确认您是否有将所下载的最新 BIOS 文件更名为 「P5GZMX.ROM」。

- 本功能仅支持采用 FAT 32/16 格式的 USB 随身碟、硬盘或 軟盤。
- 当升级 BIOS 时,请勿关闭或重置系统以避免系统开机失败。

## 2.1.3 使用 AFUDOS 升級 BIOS 程序

AFUDOS 软件让您可以在 DOS 环境下,使用存有最新的 BIOS 程序的启 動盤來升級 BIOS 程序。AFUDOS 軟件也可以將現行系統中的 BIOS 程序設 置复制至软盘或硬盘中,这份复制的软盘或硬盘,可以作为当 BIOS 程序失 去作用或系統毀損時的備份文件。

#### 複製現行系統中的 BIOS 程序

請依照以下步驟複製現行系統中的 BIOS 程序。

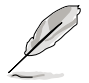

- 请先确认软盘不是写入保护的状态,并且有足够的空间(至 少 1024KB)可以存儲文件。
- 在下图中的 BIOS 信息内容只能参考,在您屏幕上所出现的 信息和本圖不一定完全相同。
- 1. 将主板附赠的驱动程序与应用程序光盘中的 AFUDOS 程序 (afudos. exe)复制到开机软盘。
- 2. 开机后讲入 DOS 模式,键入下列命令列:

afudos /o[filename]

在这里所指的「filename」,用户可以不超过八个位的方式来命名这个主 文件名,并以不超过三个位的方式来命名扩展名。

主文件 扩展名 **A:\>afudos /oOLDBIOS1.ROM**

3. 按下 <Enter> 按键,就可将 BIOS 程序复制到软盘。

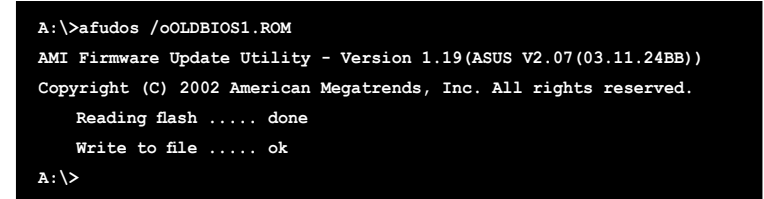

当 BIOS 程序复制至软盘的程序完成之后,就会回到 DOS 窗口画面。

升級 BIOS 程序

請依照以下步驟使用 AFUDOS 程序升級 BIOS 程序。

1. 從華碩網站(www.asus.com.cn)下載最新的 BIOS 文件,將文件存儲 在开机软盘中。

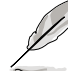

请准备一张纸将 BIOS 的文件名写下来,因为在升级讨程中,您 必須鍵入正確的 BIOS 文件名稱。

- 2. 將 AFUDOS.EXE 程序由驅動程序及應用程序光盤中複製到存有 BIOS 文件的开机软盘中。
- 3. 开机后讲入 DOS 模式, 键入下列命令列:

afudos /i[filename]

上列当中的「filename」指的就是由驱动程序及应用程序光盘拷贝至启动 盤的最新(或原始的)BIOS 程序。

**A:\>afudos /iP5GZMX.ROM**

4. AFUDOS 程序验证文件后就会开始升级 BIOS 程序。

```
A:\>afudos /iP5GZMX.ROM
AMI Firmware Update Utility - Version 1.19(ASUS V2.07(03.11.24BB))
Copyright (C) 2002 American Megatrends, Inc. All rights reserved.
    WARNING!! Do not turn off power during flash BIOS
    Reading file ..... done
   Reading flash .... done
   Advance Check .....
   Erasing flash ..... done
    Writing flash .... 0x0008CC00 (9%)
```
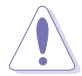

请勿在升级 BIOS 程序文件时关闭或重新启动系统!此举将会导 致系統損毀!

5. 当 BIOS 程序升级的程序完成之后,就会回到 DOS 窗口画面,然后再重 新开机。

```
A:\>afudos /iP5GZMX.ROM
AMI Firmware Update Utility - Version 1.10
Copyright (C) 2002 American Megatrends, Inc. All rights reserved.
   WARNING!! Do not turn off power during flash BIOS
   Reading file ....... done
   Reading flash ...... done
   Advance Check .....
   Erasing flash ...... done
   Writing flash ...... done
   Verifying flash .... done
   Please restart your computer
A:\>
```
# 2.1.4 使用 CrashFree BIOS 2 程序恢復 BIOS 程序

华硕最新自行研发的 CrashFree BIOS 2 工具程序, 让您在当 BIOS 程序 和数据被病毒入侵或毁损时,可以轻松的从驱动程序及应用程序光盘中,或 是從含有最新或原始的 BIOS 文件的軟盤中恢復 BIOS 程序的數據。

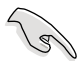

1. 在运行升级 BIOS 程序之前,请准备随主板附赠的驱动程序 及實用光盤程序,或是存有 BIOS 文件的軟盤。

2. 请确认在软盘中的 BIOS 文件有重新命名为「P5LVM139. ROM」。

#### 使用軟盤恢復 BIOS 程序

請依照以下步驟使用軟盤恢復 BIOS 程序。

- 1. 启动系统。
- 2. 將存有原始的或最新的 BIOS 程序的軟盤放入軟驅中。
- 3. 接着会显示如下图所示的信息,并自动检查软盘中所存有的原始的或最 新的 BIOS 文件。

**Bad BIOS checksum. Starting BIOS recovery... Checking for floppy...**

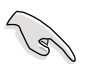

若您的显示输出设备为连接至主板内置的 VGA 端口来显示,当 CrashFree BIOS2 开始讲行升级时,显示屏将会关闭且您会听 到系统"哔"一声响提示开始讲行升级的动作。当系统再次"哔"一 声,则表示完成升级,且会于重新开机后显示画面。

若是所有升级所需的文件都可以在软盘中读取得到,就会开始讲行 BIOS 程序升級的程序。

```
Bad BIOS checksum. Starting BIOS recovery...
Checking for floppy...
Floppy found!
Reading file "P5GZMX.ROM". Completed.
Start flashing...
```
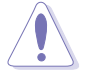

请勿在升级 BIOS 程序文件时关闭或重新启动系统!此举将会导 致系统 掃毁 Ⅰ

4. 当系统升级完成时,会自动重新开机。

#### 使用應用程序光盤恢復 BIOS 程序

請依照以下步驟恢復 BIOS 程序。

- 1. 将软驱中的软盘取出,然后启动系统。
- 2. 将驱动程序及应用程序光盘放入光驱。
- 3. 接着会显示如下图所示的信息,并自动检查软盘中原始的或最新的 BIOS 文件。

**Bad BIOS checksum. Starting BIOS recovery... Checking for floppy...**

当系统检测软驱内并无置放软盘,系统会自动检测光驱内是否有光盘与 文件。

**Bad BIOS checksum. Starting BIOS recovery... Checking for floppy... Floppy not found! Checking for CD-ROM... CD-ROM found. Reading file "P5GZMX.ROM". Completed. Start flashing...**

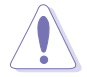

请勿在升级 BIOS 程序文件时关闭或重新启动系统!此举将会导 致系統損毀!

4. 当 BIOS 升级完成时,会自动重新开机。

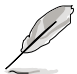

在驅動程序及應用程序光盤中的 BIOS 程序文件也許並非為最新 的 BIOS 文件版本,请至华硕网站 (http://www.asus.com.cn) 來下載最新的 BIOS 文件。

### 2.1.5 華碩在線升級

华硕在线升级程序是一套可以让您在 Windows 操作系统下,用来管理、 存儲與升級主板 BIOS 文件的應用程序。您可以使用華碩在線升級程序來運 行以下的功能:

- 1. 存儲系統現有的 BIOS 程序。
- 2. 从网络上下载最新的 BIOS 程序。
- 3. 從升級的 BIOS 文件升級 BIOS 程序。
- 4. 直接从网络上下载并升级 BIOS 程序。
- 5. 查看 BIOS 程序的版本。

这个程序可以在主板附赠的驱动程序及应用程序光盘中找到。

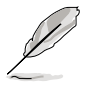

在使用华硕在线升级程序之前,请先确认您已经经由内部网络对 外连接,或者经由网际网络服务提供商(ISP)所提供的连接方 式连接到网际网络车上网际网络。

#### 安裝華碩在線升級程序

請依照以下的步驟安裝華碩在線升級程序。

- 1. 将驱动程序及应用程序光盘放入光驱中,会出现「驱动程序」菜单。
- 2. 点选「应用程序」标签,然后点选「华硕在线升级程序 VX.XX.XX」。
- 3. 华硕在线升级程序就会复制到系统中。

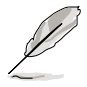

在您要使用华硕在线升级程序来升级 BIOS 程序之前,请先将其 他所有的应用程序关闭。

### 使用網絡升級 BIOS 程序

請依照以下步驟使用網絡升級 BIOS 程序。

1. 点选「开始→程序→ASUS→ASUSUpdate→ASUSUpdate」运行华硕在 線升級主程序。

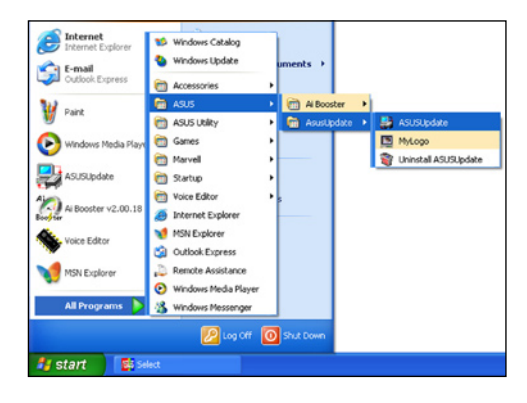

2. 在下拉式菜单中选择 Update BIOS from the Internet,然后按 下「Next」繼續。

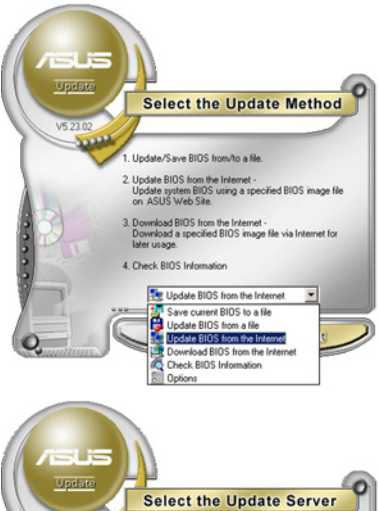

3. 请选择离您最近的华硕 FTP 站台 可避免网络阻塞,或者您也可以 直接選擇「Auto Select」 由系統 自行決定。按下「Next」繼續。

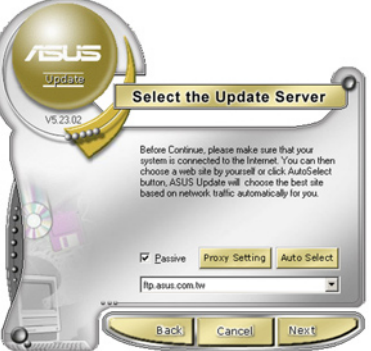

- 4. 接著再選擇您欲下載的 BIOS 版 本。按下「Next」繼續。
- 5. 最后再跟着画面上的指示完成 BIOS 升級的程序。

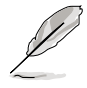

华硕在线升级程序可以自 行通過網絡下載 BIOS 程 序。經常的升級才能獲得 最新的功能。

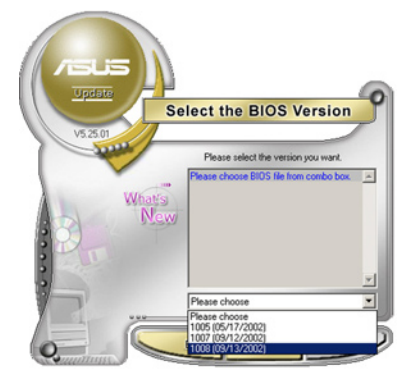

### 使用 BIOS 文件升級 BIOS 程序

請依照以下步驟使用 BIOS 文件升級 BIOS 程序。

- 1. 点选「开始→程序→ASUS→ ASUSUpdate→ASUSUpdate」運 行華碩在線升級主程序。
- 2. 在下拉式菜单中选择 Update BIOS from a file,然后按下 「Next」繼續。

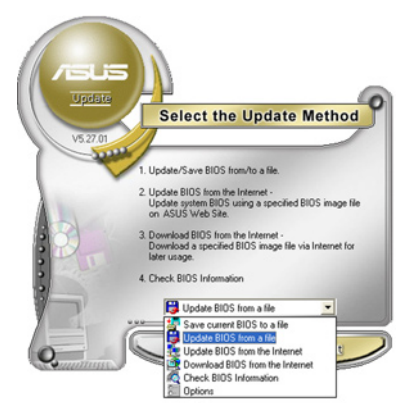

- 3. 在「開啟」的窗口中選擇 BIOS 文件的所在 位置,然后点选「存 儲」。
- 4. 最后再依照屏幕画面的指示来完 成 BIOS 升級的程序。

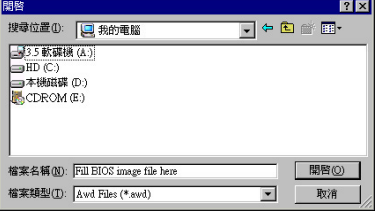

# 2.2 BIOS 程序設置

BIOS(Basic Input and Output System;基本輸出入系統)是每一部電 脑用来记忆周边硬件相关设置,让电脑正确管理系统运行的程序,并且提供 一个菜单式的使用介面供用户自行修改设置。经由 BIOS 程序的设置,您可 以改變系統設置值、調整電腦內部各項元件參數、更改系統性能以及設置電 源管理模式。如果您的电脑已是组装好的系统,那么 BIOS 应该已经设置好 了。如果是這樣,在後面我們會說明如何利用 BIOS 設置程序來做更進一步 的设置,特别是硬盘型态的设置。

如果您是自行组装主板,那么,在重新设置系统,或是当您看到了 RUN SETUP 的信息时,您必须输入新的 BIOS 设置值。有时候您可能会需要重 新设置电脑开机密码,或是更改电源管理模式的设置等,您都需要使用到 BIOS 的設置。

本主板使用 Flash ROM 内存芯片,BIOS 程序就存储在这个 Flash ROM 芯片中。利用闪存升级应用程序,再依本节所述的步骤进行,可以下载并升 级成新版的 BIOS。由于存储 BIOS 的只读内存在平时只能读取不能写入, 因此您在 BIOS 中的相关设置,譬如时间、日期等等,事实上是存储在随机 存取内存(CMOS RAM)中,通过电池将其数据保存起来,因此,即使电 脑的电源关闭,其数据仍不会流失(随机存取内存可以写入数据,但若无电 源供应,数据即消失)。当您打开电源时,系统会读取存储在随机存取内存 中 BIOS 的设置,讲行开机测试。

在开机之后,系统仍在自我测试 (POST,Power-On Self Test)时, 按下 <DELETE> 键,就可以启动设置程序。如果您超过时间才按 < DELETE> 键,那么自我测试会继续运行,并阻止设置程序的启动。在这 種情況下,如果您仍然需要運行設置程序,請按機箱上的 <RESET> 鍵或 <Ctrl> + <Alt> + <Delete> 重新開機。

华硕 BIOS 设置程序以简单容易使用为理念,菜单方式的设计让您可以轻 松的浏览选项,进入次菜单点选您要的设置,假如您不小心做错误的设置, 而不知道如何补救时,本设置程序提供一个快捷键直接恢复到上一个设置, 這些將在以下的章節中有更進一步的說明。

- 1. BIOS 程序的出厂缺省值可让系统运行处于最佳性能,但是若 系统因您改变 BIOS 程序而导致不稳定,请读取出厂缺省值 来保持系统的稳定。请参阅「2.8 离开 BIOS 程序」一节中 「Load Setup Defaults」項目的詳細說明。
	- 2. 在本章节的 BIOS 程序画面只能参考,将可能与您所见到的 畫面有所差異。
	- 3. 請至華碩網站(http://www.asus.com.cn)下載最新的 BIOS 程序文件來獲得最新的 BIOS 程序信息。

# 2.2.1 BIOS 程序菜單介紹

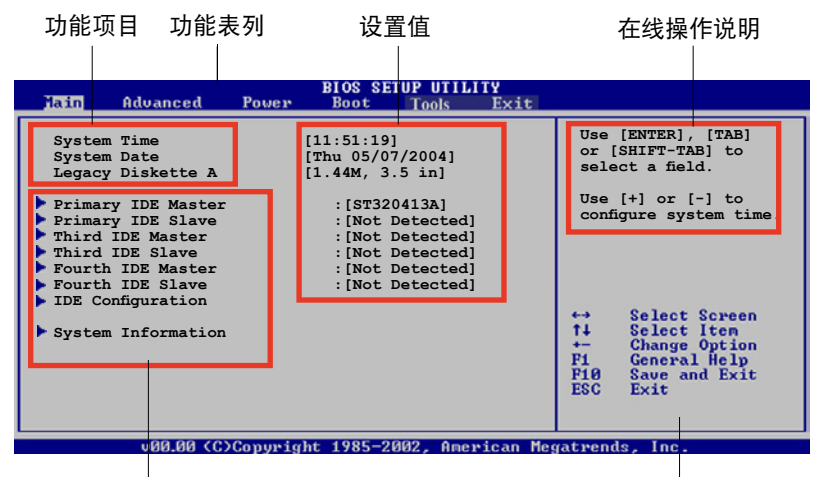

菜单项目 しんしん しんしん かんしん かんしゃ 操作功能鍵 かんしょう

# 2.2.2 程序功能表列說明

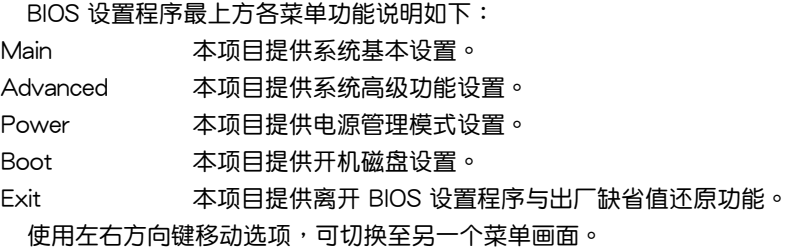

## 2.2.3 操作功能鍵說明

在菜单画面的右下方为操作功能键说明,请参照功能键说明来选择及改 變各項功能。

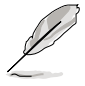

操作功能鍵將因功能頁面的不同而有所差異。

## 2.2.4 菜单项目

**干功能表列选定选项时,被选择的功** 能將会反白,如右图红线所框选的地方, 即選擇 Main 菜單所出現的項目。

点 选 菜 单 中 的 其 他 项 目 (例 如 : Advanced、Power、Boot 与 Exit) 也会 出現該項目不同的選項。

### 2.2.5 子菜單

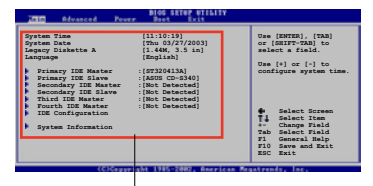

主菜单功能的菜单项目

在菜单画面中,若功能选项的前面有一个小三角形标记,代表此为子菜 單,您可以利用方向鍵來選擇,並且按下 <Enter> 鍵來進入子菜單。

### 2.2.6 設置值

这些存在于菜单中的设置值是提供给用户选择与设置之用。这些项目 中,有的功能选项仅为告知用户目前运行状态,并无法更改,那么此类项目 就会以淡灰色显示。而可更改的项目,当您使用方向键移动项目时,被选择 的项目以反白显示,代表这是可更改的项目。

### 2.2.7 設置窗口

在菜单中请选择功能项目,然后按下 <Enter> 键,程序将会显示包含 此功能所提供的选项小窗口,您可以利用此窗口来设置您所想要的设置。

### 2.2.8 捲軸

在菜單畫面的右方若出現如右圖的 卷轴画面,即代表此页选项超过可显 示的画面,您可利用上/下方向键或是 PageUp/PageDown 鍵來切換畫面。

### 2.2.9 在線操作說明

在菜单画面的右上方为目前所选择的 作用选项的功能说明,此说明会依选项 的不同而自動更改。

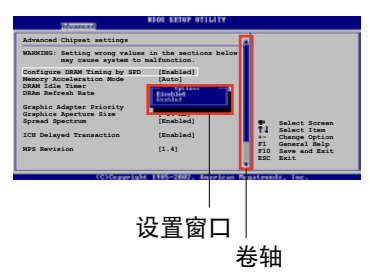

# 2.3 主菜單(Main Menu)

当您进入 BIOS 设置程序时, 首先出现的第一个画面即为主菜单, 内容如 下圖。

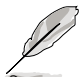

請參閱「2.2.1 BIOS 程序菜單介紹」一節來得知如何操作與使用 本程序。

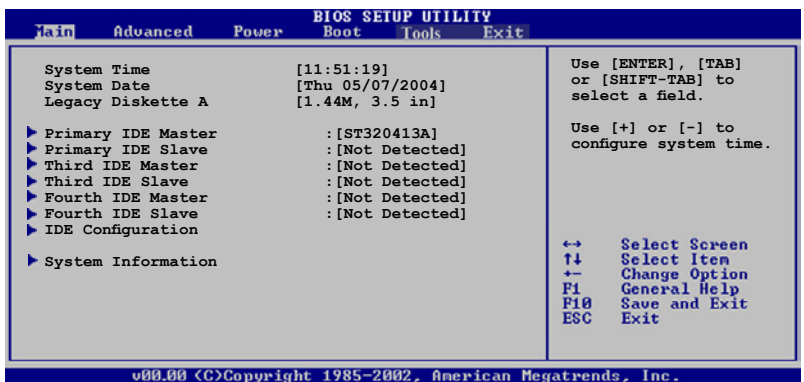

# 2.3.1 System Time [XX:XX:XXXX]

设置系统的时间(通常是目前的时间),格式分别为时、分、秒,有效 值則為時(00 到 23)、分(00 到 59)、秒(00 到 59)。可使用 < Tab> 或 <Tab> + <Shift> 組合鍵切換時、分、秒的設置,直接輸入數 字。

# 2.3.2 System Date [Day XX/XX/XXXX]

设置您的系统日期(通常是目前的日期),顺序是月、日、年,格式为 月 (1 到 12)、日(1 到 31)、年(到 2099)。使用 <Tab> 或 < Tab> + <Shift> 鍵切換月、日、年的設置,直接輸入數字。

# 2.3.3 Legacy Diskette A [1.44M, 3.5 in.]

本项目存储了软驱的相关信息, 设置值有: [Disabled] [360K, 5.25 in.] [1.2M, 5.25 in.] [720K, 3.5 in.] [1.44M, 3.5 in.] [2.88M, 3.5 in.] 。

# 2.3.4 IDE 設備菜單(Primary, Third and Fourth IDE Master/Slave)

當您進入 BIOS 程序時,程序會自動檢測系統已存在的 IDE 設備,程序將 IDE 各通道的主副设备独立为单一选项,选择您想要的项目并按 <Enter> 鍵來進行各項設備的設置。

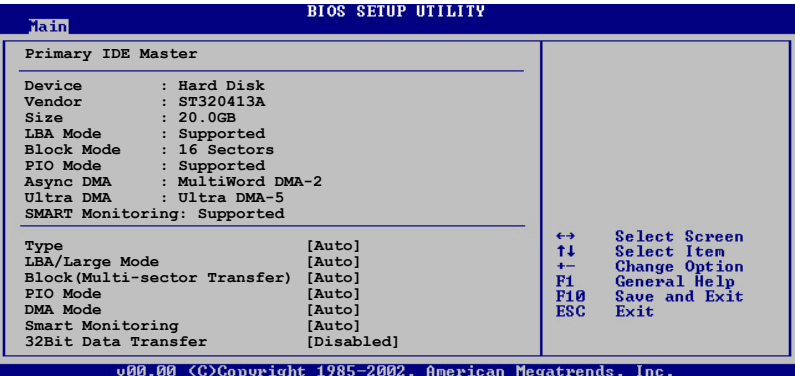

在畫面中出現的各個字段(Device、Vendor、Size、LBA Mode、Block Mode、PIO Mode、Async DMA、Ultra DMA 与 SMART monitoring)的 數值皆為 BIOS 程序自動檢測設備而得。若字段顯示為 N/A ,代表沒有設 备连接于此系统。

#### Type [Auto]

本项目可让您选择 IDE 设备类型。选择 Auto 设置值可让程序自动检测 與設置 IDE 設備的類型;選擇 CDROM 設置值則是設置 IDE 設備為光學設 備;而設置為 ARMD(ATAPI 可去除式媒體設備)設置值則是設置 IDE 設 備為 ZIP 軟驅、LS-120 軟驅或 MO 驅動器等。設置值有:[Not Installed] [Auto] [CDROM] [ARMD]。

### LBA/Large Mode [Auto]

开启或关闭 LBA 模式。设置为 [Auto] 时,系统可自行检测设备是否支 持 LBA 模式,若支持,系统将会自动调整为 LBA 模式供设备使用。设置 值有:[Disabled] [Auto]。

#### Block (Multi-sector Transfer) [Auto]

开启或关闭数据同时传送多个磁区功能。当您设为「Auto]时,数据传送 便可同時傳送至多個磁區,若設為 [Disabled],數據傳送便只能一次傳送一 個磁區。設置值有:[Disabled] [Auto]。

### PIO Mode [Auto]

選擇 PIO 模式。設置值有:[Auto] [0] [1] [2] [3] [4]。

### DMA Mode [Auto]

选择 DMA 模式。设置值有: [Auto] [SWDMA0] [SWDMA1] [SWDMA2] [MWDMA0] [MWDMA1] [MWDMA2] [UDMA0] [UDMA1] [UDMA2] [UDMA3] [UDMA4] [UDMA5]。

### SMART Monitoring [Auto]

開啟或關閉自動檢測、分析、報告技術(Smart Monitoring, Analysis, and Reporting Technology)。设置值有: [Auto] [Disabled] [Enabled]。

#### 32Bit Data Transfer [Disabled]

开启或关闭 32 位数据传输功能。设置值有: [Disabled] [Enabled]。

# 2.3.5 IDE 設備設置(IDE Configuration)

本菜单让您设置或更改 IDE 设备的相关设置。请选择您想要的项目并按 <Enter> 鍵來進行各項設備的設置。

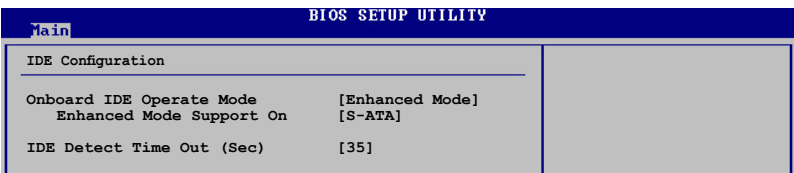

Onboard IDE Operate Mode [Enhanced Mode]

本项目因应用户操作系统的不同而设计,若您使用较旧的操作系统,例 如 MS-DOS、Windows 98SE/ME 等,请设为 [Compatible Mode]; 而使用 Windows 2000/XP 或升级的操作系统,请设为 [Enhanced Mode]。设置 值有:[Disabled] [Compatible Mode] [Enhanced Mode]。

Enhanced Mode Support On [S-ATA]

本项目缺省值为 [S-ATA],此设置值可让您在使用较新的操作系统 時,同時使用串行 ATA 與并行 ATA 設備,推荐您保持此缺省值來維 持系统的稳定性;若您欲在此模式下,以较旧的操作系统,例如:MS-DOS、Windows 98SE/ME 等,使用并行 ATA 设备,只有在没有安装 任何串行 ATA 設備的情況下,仍可正常運行。

而  $[$ P-ATA+S-ATA] 与  $[$ P-ATA] 项目为特殊选项,只能玩家使用, 若您使用这些项目而发生兼容性的问题,请调回缺省值 [S-ATA]。

設置值有:[S-ATA+P-ATA] [S-ATA] [P-ATA]。

IDE Detect Time Out [35]

本項目用來選擇自動檢測 ATA/ATAPI 設備的等待時間。設置值有:[0] [5] [10] [15] [20] [25] [30] [35]。

# 2.3.6 系統信息(System Information)

本菜单可自动检测系统的 BIOS 版本、处理器与内存相关数据。

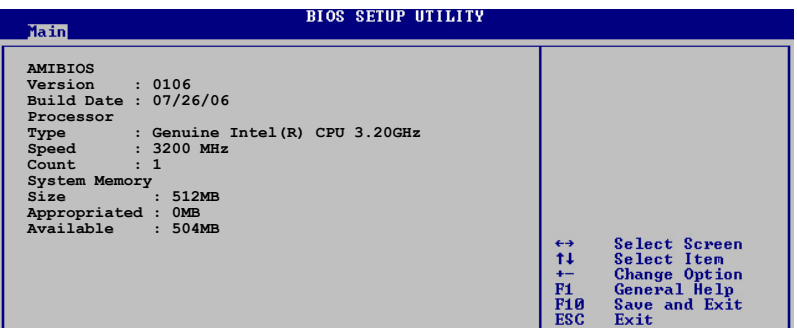

AMI BIOS

本項目顯示目前所使用的 BIOS 程序數據。

Processor

本项目显示目前所使用的中央处理器。

System Memory

本项目显示目前所使用的内存条容量。

# 2.4 高級菜單(Advanced menu)

高级菜单可让您改变中央处理器与其他系统设备的细部设置。

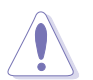

注意!在您设置本高级菜单的设置时,不正确的数值将导致系统 損毀。

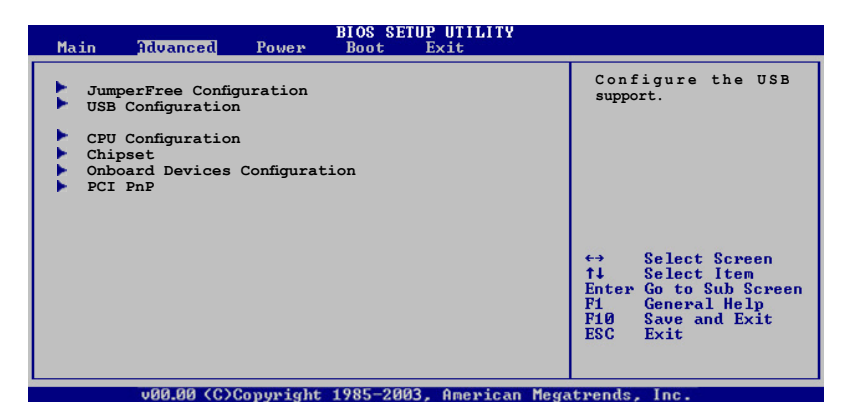

2.4.1 JumperFree 设置 (JumperFree Configuration)

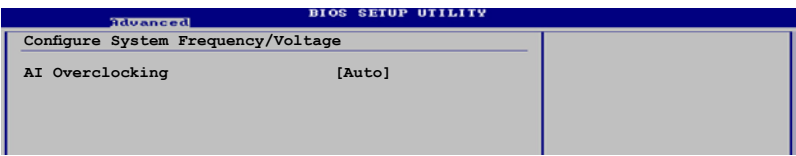

AI Overclocking [Auto]

本项目可满足您对于中央处理器超频的渴望,提供预先设置好的超频比 率,您只需選擇設置值即可超頻。設置值有:

Manual- 可让您个别设置超频参数。 Auto- 自動載入最佳化設置值。

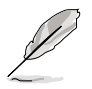

以下的項目只有在 AI Overclocking 項目設置為 [Manual] 時才會 出現。

CPU Frequency [200](數值自動檢測)

本项目指定从时钟生成器所生成的频率数值,送至系统总线与 PCL 总 线。中央外理器的运行时钟频率(CPU Speed)是由倍频与外频相乘而得。 本项目的数值由 BIOS 程序自动检测而得,也可以使用「+」或「-」按键来 調整。數值更改的範圍由 200 至 300 MHz。

FSB/CPU External Frequency Synchronization

| 前端总线           | 中央处理器外频 |
|----------------|---------|
| FSB 1066       | 266 MHZ |
| <b>FSB 800</b> | 200 MHz |
| <b>FSB 533</b> | 133 MHz |

### DRAM Frequency [Auto]

本項目可讓您指定 DDR2 內存的運行頻率。設置值有︰ [Auto] [DDR2- 400MHz] [DDR2-533MHz]。

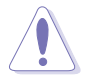

选择过高的 DRAM 频率将可能导致系统不稳的状况发生。若发 生这类状况,请将设置值调整回缺省值。

Memory Voltage [Auto]

本項目用來設置 DDR2 的運行電壓。設置值有︰ [Auto] [1.80V] [1.85V]  $[1.90V]$   $[1.95V]$   $\circ$ 

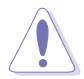

- · 設置過高的內存電壓(Memory Voltage)將可能導致內存的 损坏与系统的不稳。若这种情形发生,请将设置调整回缺省 值。
- · 設置過低的內存電壓(Memory Voltage)將可能導致系統不 穩定。若發生這種情形,請將設置調整回缺省值。

# 2.4.2 網絡連接狀態(AI NET 2)

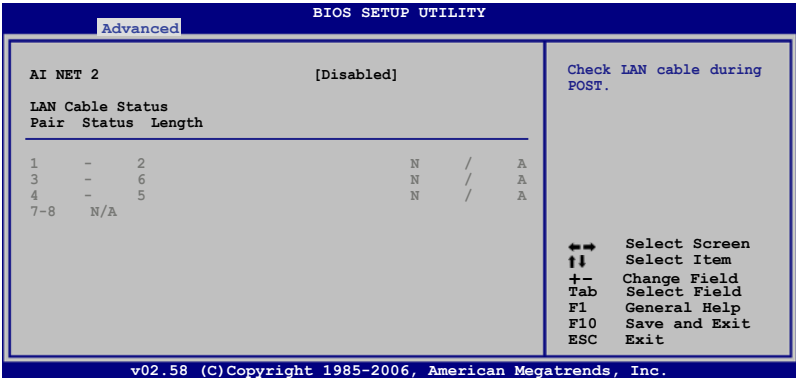

AI NET 2 [Disabled]

本项目用来启动或关闭在系统自我测试(POST)时检查网络连接。设置 值有:[Disabled] [Enabled]。

# 2.4.3 USB 設備設置(USB Configuration)

本菜单可让您更改 USB 设备的各项相关设置。

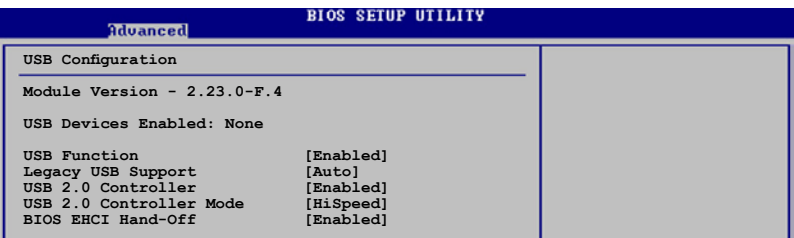

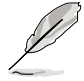

在 USB Devices Enabled 項目中會顯示自動檢測到的設備。若無 连接任何设备,则会显示 None 。

USB Function [Enabled]

本项目用来启动或关闭 USB 功能。设置值有:[Disabled] [Enabled]。

Legacy USB Support [Auto]

本项目用来启动或关闭支持 USB 设备功能。当设置为缺省值 [Auto] 时,系统可以在开机时便自动检测是否有 USB 设备存在,若是,则启动 USB 控制器;反之则不会启动。但是若您将本项目设置为 [Disabled] 时, 那么无论是否存在 USB 设备,系统内的 USB 控制器都处于关闭状态。设 置值有:[Disabled] [Enabled] [Auto]。

USB 2.0 Controller [Enabled]

本项目用来启动或关闭 USB 2.0 控制器。设置值有: [Diabled] [Enabled]  $\circ$ 

USB 2.0 Controller Mode [HiSpeed]

本项目可让您将 USB 2.0 控制器设置处于 HiSpeed(480 Mbps) 或 Full Speed(12 Mbps)。設置值有:[HiSpeed] [Full Speed]。

BIOS EHCI Hand-off [Enabled]

本项目可让您开启当操作系统没有 EHCI hand-off 功能时,针对该功能 的支持。設置值有:[Enabled] [Disabled]。

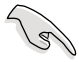

若您有在 Windows 操作系统下使用 USB 设备, 则请勿关闭 BIOS EHCI Hand-off 選項。

# 2.4.3 處理器設置(CPU Configuration)

从本项目可得知中央处理器的各项信息与更改中央处理器的相关设置。

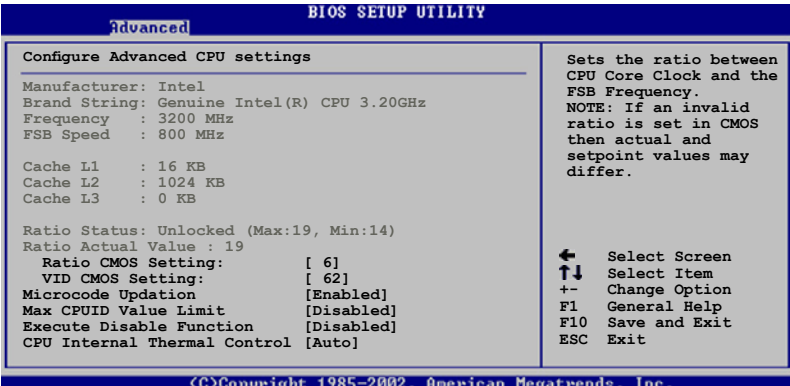

Ratio CMOS Setting [ 6]

本项目用来设置处理器核心时钟与前测总线频率的比率。本项目的缺省 值會由 BIOS 程序自動測而得,也可以使用「+」或「-」按鍵來調整。設置 值有:[Auto] [Manual]。

VID CMOS Setting [ 62]

本項目用來設置中央處理器的 VID CMOS 設置值。本項目的缺省值會由 BIOS 程序自動檢測而得,也可以使用「+」或「-」按鍵來調整。

Microcode Updation [Enabled]

本選項用以開啟或關閉 Microcode Updation 功能。設置值有:[Disabled] [Enabled]。

Max CPUID Value Limit [Disabled]

当您欲使用不支持延伸的 CPUID 功能的操作系统时,请将本项目设为 [Enabled]。設置值有:[Disabled] [Enabled]。

Execute Disabled Function [Disabled]

开启或关闭关闭运行功能。本选项只有当您安装有支持关闭运行功能的 處理器時才會出現。設置值有:[Disabled] [Enabled]。

CPU Internal Thermal Control [Auto]

本项目用来关闭或设置自动启动中央处理器内部温度控制功能。设置值 有:[Disabled] [Auto]。

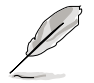

以下的選項只有在您安裝支持 Intel 增強 SpeedStep 技術 (EIST)的 Intel Pentium 4 或升級的 CPU 時才會出現。

Intel(R) SpeedStep Technology [Automatic]

本项目可以让您使用 Intel 增强 SpeedStep 技术。当设置为  $\lceil$ Automatic $\rceil$ , 则您可以在操作系统中, 通过使用 EIST 功能来调整系统电源 設置。

若是您不想要使用 EIST 功能, 则请将本选项设置为 [Maximum] 或  $[Disabled]$ 。当您设置为 $[Minmum]$ 时,处理器会以节电的最低电压方式运 行。設置值有:[Maximum] [Minimum] [Automatic] [Disabled]。

# 2.4.4 芯片設置(Chipset)

本菜单可让您更改芯片组的高级设置,请选择所需设置的项目并按一下 <Enter> 鍵以顯示子菜單項目。

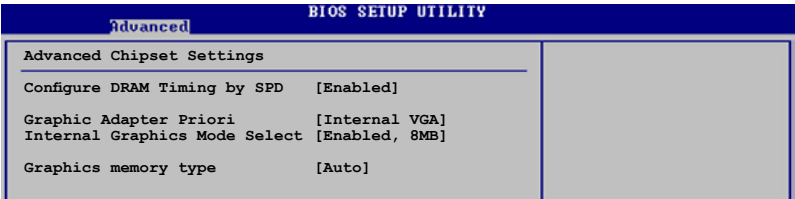

Configure DRAM Timing by SPD [Enabled]

当设置为 [Enabled] 时, 本项目经由读取内存条的 SPD (Serial Presence Detect)芯片的内容来设置最佳化的速度控制。当设置为[Disabled]时, **ESC Exit** 您可以通過次項目手動設置內存條的最佳化速度。設置值有:[Disabled] [Enabled]。

#### DRAM CAS# Latency [5 Clocks]

本项目用于控制在 SDRAM 送出读取命令和实际上数据开始动作时 間的週期時間。推荐您使用缺省值以保持系統的穩定。設置值有:[6 Clocks] [5 Clocks] [4 Clocks] [3 Clocks]。

#### DRAM RAS# Precharge [4 Clocks]

这个项目用来控制当 SDRAM 送出 Precharge 命今后,多少时间内 不得再送出命令。推荐您使用缺省值以保持系統的穩定。設置值有:[2 Clocks] [3 Clocks] [4 Clocks] [5 Clocks] [6 Clocks]。

#### DRAM RAS# to CAS# Delay [4 Clocks]

这个项目用来控制 SDRAM 送出启动命令和实际上开始读/写命今这 兩者間的週期時間。推荐您使用缺省值以保持系統的穩定。設置值有: [2 Clocks] [3 Clocks] [4 Clocks] [5 Clocks] [6 Clocks]。

#### DRAM RAS# Active to Precharge Delay [15 Clocks]

这个项目用来控制提供给 SDRAM 参数使用的 SDRAM 时钟周期数。 設置值有:[1 Clocks] [2 Clocks]∼[18 Clocks]。

#### DRAM Write Recovery Time [4 Clocks]

設置 DRAM 的寫入恢復時間。設置值有:[2 Clocks] [3 Clocks] [4 Clocks] [5 Clocks] [6 Clocks]。

Booting Graphic Adapter Priority [Internal VGA]

本項目用來設置作為優先使用的繪圖顯示控制器。設置值有:[Internal VGA] [PCI/Int-VGA]。

Internal Graphics Mode Select [Enabled, 8MB]

本项目可用来选择系统内存可为内置显示设备所使用的容量。设置值 有︰[Disabled] [Enabled,1MB] [Enabled,8MB]。

#### Graphics memory type [Auto]

本項目可用來設置視頻內存類型。設置值有︰[Auto] [DVMT] [FIX] [DVMT+FIX]。

# 2.4.5 內置設備設置(OnBoard Devices Configuration)

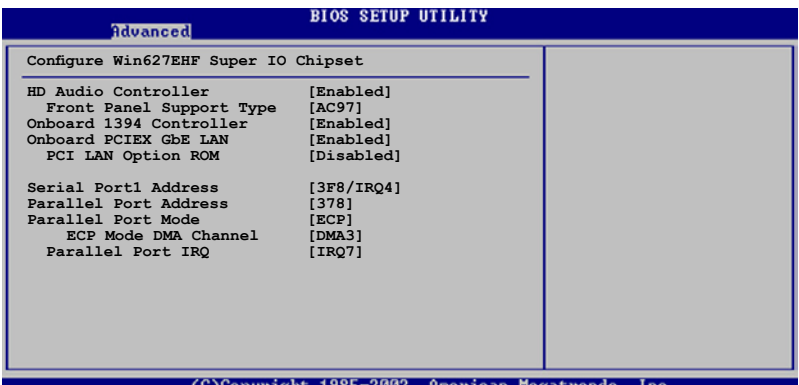

### HD Audio Controller [Enabled]

本项目用来启动或关闭支持高保真音频 (high-definition) 编解码芯片 (Codec)功能。設置值有:[Enabled] [Disabled]。

### Front Panel Support Type [AC97]

本項目用來設置前面板音頻連接端口(AAFP)支持的類型。若將本項目 设置为 [HD Audio] , 可以启动前面板音频连接端口支持高传真音质的音频 設備功能。設置值有:[AC97] [HD Audio]。

### OnBoard PCIEX GbE LAN [Enabled]

本项目用来启动或关闭内置的 PCI Express Gigabit LAN 网络控制器。设 置值有:[Disabled] [Enabled]。

#### PCI LAN Option ROM [Disabled]

本項目需將 OnBoard PCIEX GbE LAN 項目設置為 [Enabled] 才會出 现。这个项目用于启用或关闭主板内置网络控制器的随选内存(Option ROM) 功能。设置值有: [Disabled] [Enabled]。

Serial Port1 Address [3F8/IRQ4]

本項目可以設置串口 COM 1 的地址。設置值有:[Disabled] [3F8/IRQ4] [2F8/IRQ3] [3E8/IRQ4] [2E8/IRQ3]。

#### Parallel Port Address [378]

本项目可让您选择并口所使用的地址。设置值有: [Disabled] [378] [278] [3BC]。

### Parallel Port Mode [ECP]

本項目用來設置 Parallel Port 的模式。設置值有:[Normal] [Bidirectional] [EPP] [ECP]。

### ECP Mode DMA Channel [DMA3]

當 Parallel Port Mode 設置為 [ECP] 時本項目才會出現。本項目用來 設置 Parallel Port ECP DMA。設置值有:[DMA0] [DMA1] [DMA3]。

### EPP Version [1.9]

本項目可以選擇 Parallel Port 的 EPP 版本。本選項只有在 Parallel Port Mode 設置為 EPP 時才會出現。設置值有:[1.9] [1.7]。

### Parallel Port IRQ [IRQ7]

設置值有:[IRQ5] [IRQ7]。
## 2.4.6 PCI 即插即用設備(PCI PnP)

本菜单可让您更改 PCI/PnP 设备的高级设置,其包含了供 PCI/PnP 设备 所使用的 IRQ 地址与 DMA 诵道资源与内存区块大小设置。

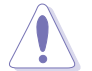

注意!在您讲行本高级菜单的设置时,不正确的数值将导致系统 損毀。

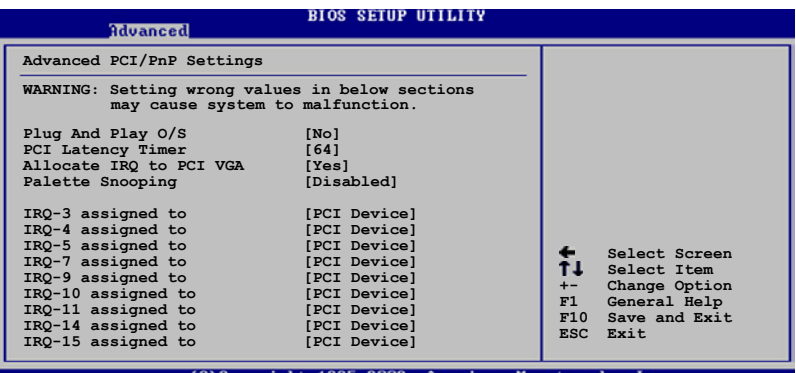

American Megatrend

#### Plug and Play O/S [No]

当设为 [No],BIOS 程序会自行调整所有设备的相关设置。若您安装了支 持即插即用功能的操作系統,請設為 [Yes]。設置值有:[No] [Yes]。

#### PCI Latency Timer [64]

本项目可让您选择 PCI 信号计时器的延迟时间。设置值有:[32] [64] [96] [128] [160] [192] [224] [248]。

#### Allocate IRQ to PCI VGA [Yes]

本项目可让您决定是否自行指定 PCI 接口显卡的 IRQ 中断地址。当设置 為 [Yse],您可以通過 BIOS 程序自行指定 PCI 接口顯卡的 IRQ 中斷地址。 設置值有:[No] [Yes]。

#### Palette Snooping [Disabled]

有一些非标准结构的显卡,如 MPEG 或是图形加速卡,也许会有运行 不正常的情况发生。将这个项目设置在 [Enabled] 可以改善这个问题。如 果您使用的是标准 VGA 显卡,那么请保留缺省值 [Disabled]。设置值有: [Disabled] [Enabled]。

### IRQ-xx assigned to [PCI Device]

当设置为 [PCI Device], 指定的 IRO 地址可以让 PCI/PnP 硬件设备使 用。当设置为 [Reserved],IRQ 地址会保留给 ISA 硬件设备使用。设置值 有:[PCI Device] [Reserved]。

## 2.5 電源管理(Power menu)

本菜单可计您调整高级电源管理(APM)的设置。

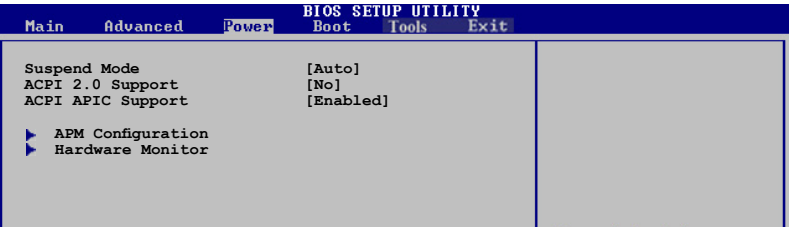

## 2.5.1 Suspend Mode [Auto]

本項目用來選擇系統節電功能。設置值有:[S1(POS)only] [S3 only] [Auto]。

## 2.5.2 ACPI 2.0 Support [No]

本项目可让您开启或关闭 ACPI 2.0 支持模式。设置值有:[No] [Yes]。

### 2.5.3 ACPI APIC Support [Enabled]

本项目可让您决定是否增加 ACPI APIC 表单至 RSDT 指示列表。当设置 为 [Enabled] 时,ACPI APIC 表单会包含在 RSDT 指示列表中。设置值有: [Disabled] [Enabled]。

## 2.5.4 高級電源管理設置(APM Configuration)

#### **BIOS SETUP UTILITY** Power **APM Configuration Enabled or disable APM. Power Button Mode [On/Off] Restore on AC Power Loss [Power Off] Power On By RTC Alarm [Disabled] Power On By External Modems [Disabled] Power On By PCI Devices [Disabled] Power On By PCIE Devices [Disabled] Power On By PS/2 Keyboard [Disabled] Power On By PS/2 Mouse [Disabled]**

Power Button Mode [On/Off]

本项目用来设置在按下电源开关时,是将系统关机或是进入<mark>睡眠状态。</mark> 設置值有:[On/Off] [Suspend]。

#### Restore on AC Power Loss [Power Off]

若设置为 [Power Off],则当系统在电源中断之后电源将维持关闭状态。 若设置为 [Power On], 当系统在电源中断之后重新开启。若设置为 [Last State], 会将系统设置恢复到电源未中断之前的状态。设置值有: [Power Off] [Power On] [Last State]。

#### Power On By RTC Alarm [Disabled]

本项目让您开启或关闭实时时钟(RTC)唤醒功能,当您设为 [Enabled] 时, 将出现 RTC Alarm Date、RTC Alarm Hour、RTC Alarm Minute 与 RTC Alarm Second 子项目,您可自行设置时间让系统自动开机。设置值 有:[Disabled] [Enabled]。

#### Power On By External Modems [Disabled]

当电脑在软关机状态下,调制解调器接收到信号时,设置为 [Enabled] 则系统重新开启;设置为 [Disabled] 时,则是关闭这项功能。设置值有: [Disabled] [Enabled]。

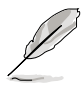

要注意的是,电脑及应用软件必须在全动力状态下才能接收跟传 <u> 递信号,因此,接收到第一个信号而刚启动电脑时可能无法成功</u> 传递信息。当电脑软关机时关闭外接调制解调器再打开也可能会 引起一串启始动作导致系统电源启动。

#### Power On By PCI Devices [Disabled]

当本项目设置为 [Enabled] 时,您可以使用 PCI 接口的网卡或调制解调器 擴展卡來開機。要使用本功能,ATX 電源必須可以提供至少 1 安培的電流 及 +5VSB 的電壓。設置值有:[Disabled] [Enabled]。

#### Power On By PCIE Devices [Disabled]

设置为 [Enabled] 时, 您可以使用 PCI Express 设备来开机。要使用本功 能,ATX 電源必須可以提供至少 1 安培的電流及 +5VSB 的電壓。設置值 有:[Disabled] [Enabled]。

Power On By PS/2 Keyboard [Disabled]

您可以指定要使用键盘上的哪一个功能键来开机。要使用本功能,ATX 電源必須可以提供至少 1 安培的電流及 +5VSB 的電壓。設置值有: [Disabled] [Space Bar] [Ctrl-Esc] [Power Key]。

#### Power On By PS/2 Mouse [Disabled]

当您将本功能设置成 [Enabled] 时,您可以利用 PS/2 鼠标来开机。要使 用本功能,ATX 电源必须可以提供至少 1 安培的电流及 +5VSB 的电压。 設置值有:[Disabled] [Enabled]。

2.5.5 系統監控功能(Hardware Monitor)

| Pover                                                                                                    | <b>BIOS SETUP UTILITY</b>                                                                                                    |                          |                                                                                            |
|----------------------------------------------------------------------------------------------------|----------------------------------------------------------------------------------------------------|--------------------------|--------------------------------------------------------------------------------------------|
| Hardware Monitor                                                                                                    |                                                                                                    |                          |                                                                                            |
| AI Quiet<br>CPU Temperature<br><b>MB</b> Temperature<br>CPU Fan Speed (RPM)<br>CPU Q-Fan Control<br>Chassis Fan Speed (RPM)<br><b>VCORE Voltage</b><br>3.3V Voltage<br>5V Voltage<br>12V Voltage | [Disabled]<br>$[51^{\circ}C/122.5^{\circ}F]$<br>$[41^{\circ}C/105.5^{\circ}F]$<br>[3813 RPM]<br>[Disabled]<br>IN/A1<br>[1.320V]<br>1, 3.345V<br>1.5.094V1<br>[11.880V] | t l<br>$+-$<br>F1<br>F10 | Select Screen<br>Select Item<br>Change Option<br>General Help<br>Save and Exit<br>ESC Exit |

(C)Copyright 1985-2002, American Megatrends

AI Quiet [Disabled]

本项目可以让您开启或关闭 AI Quiet 功能,该功能会自动可以自动最佳 化 BIOS 設置來依照系統負載將 CPU 風扇的轉速減至最低。設置值有: [Disabled] [Enabled]。

CPU Temperature [xxx℃/xxx℉]

MB Temperature [xxx℃/xxx℉]

本系列主板具备了中央处理器以及主板的温度感测器,可自动检测 并显示目前主板与处理器的温度。若您不想显示检测的温度值,请选择 [Ignored]。設置值有:[Ignored] [xxx℃/xxx℉]。

CPU Fan Speed [xxxxRPM] or [N/A] or [Ignored]

为了避免系统因为过热而造成损坏,本系列主板备有中央处理器风扇的 转速 RPM (Rotations Per Minute)监控,所有的风扇都设置了转速安全 范围,一日风扇转速低于安全范围,华硕智能型主板就会发出警讯,通知用 户注意。若风扇并未与主板连接,则该项目就会显示为 [N/A]。设置值有: [Ignored] [xxxxRPM]。

#### CPU Q-Fan Control [Disabled]

本项目用来启动或关闭 ASUS Q-Fan 功能, ASUS Q-Fan 能视个人的需 求,来为系统调整适合的风扇速率。当本项目为 [Enabled] 时,Fan Speed Ratio 项目就会出现。设置值有: [Disabled] [Enabled]。

```
Chassis Fan Speed [xxxxRPM] or [N/A] or [Ignored]
```
为避免系统因为过热造成损坏,本系列主板备有机箱内的风扇转速 RPM (Rotation Per Minute)监控,所有的风扇都设置了转速安全范围,一旦风 扇转速低于安全范围,华硕智能型主板就会发出警讯,通知用户注意。设置 值有:[Ignored] [xxxxRPM] or [N/A]。

VCORE Voltage, 3.3V Voltage, 5V Voltage, 12V Voltage 本系列主板具有電壓監視的功能,用來確保主板以及 CPU 接受正確的電 壓,以及穩定的電流供應。

# 2.6 啟動菜單(Boot menu)

本菜单可让您改变系统启动设备与相关功能。选择所要设置的项目后, 按下 <Enter> 鍵即可進入該項目的子菜單。

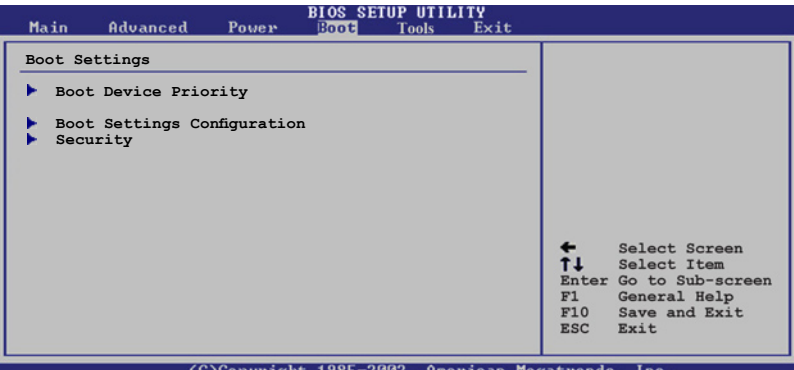

(C)Copyright 1985-2002, American Megatrends,

## 2.6.1 啟動設備順序(Boot Device Priority)

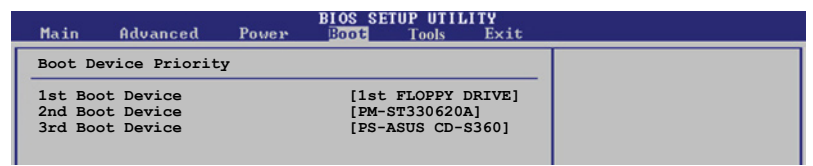

1st~xxth Boot Device [1st Floopy Drive]

本项目让您自行选择开机磁盘并排列开机设备顺序。依照 1st、2nd、 3rd 顺序分别代表其开机设备顺序。而设备的名称将因使用的硬件设备不同 而有所差異。設置值有:[xxxxx Drive] [Disabled]。

## 2.6.2 启动选项设置 (Boot Settings Configuration)

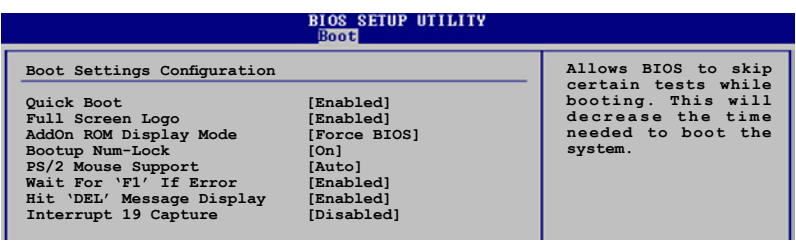

Quick Boot [Enabled]

本项目可让您决定是否要略过主板的自我<mark>测试功能(POST),开启本项</mark> 目将可加速开机的时间。当设置为 [Disabled] 时,BIOS 程序会运行所有的 自我測試功能。設置值有:[Disabled] [Enabled]。

Full Screen Logo [Enabled]

若您要使用个人化开机画面,请将本项目设置为启用 [Enable]。设置值 有:[Disabled] [Enabled]。

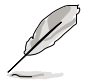

如果您欲使用华硕 MyLogo™ 功能,请务必将 Full Screen Logo 項目設置為 [Enabled]。

Add On ROM Display Mode [Force BIOS]

本项目让您设置选购设备固件程序的显示模式。设置值有: [Force BIOS] [Keep Current]。

Bootup Num-Lock [On]

本项目让您设置在开机时 NumLock 键是否自动启动。设置值有:[Off] [On]。

PS/2 Mouse Support [Auto]

本项目可让您开启或关闭支持 PS/2 鼠标功能。设置值有: [Disabled] [Enabled] [Auto]。

```
Wait for 'F1' If Error [Enabled]
```
当您将本项目设为 [Enabled],那么系统在开机过程出现错误信息时,将 會等待您按下 [F1] 鍵確認才會繼續進行開機程序。設置值有:[Disabled] [Enabled]。

Hit'DEL'Message Display [Enabled]

當您將本項目設為 [Enabled] 時,系統在開機過程中會出現「Press DEL to run Setup」信息。設置值有:[Disabled] [Enabled]。

Interrupt 19 Capture [Disabled]

当您使用某些 PCI 扩展卡有内置固件程序 (例如: SCSI 扩展卡), 如果 有需要通过 Interrupt 19 启动,则请将本项目设为 [Enabled]。设置值有: [Disabled] [Enabled]。

## 2.6.3 安全性菜單(Security)

本菜单可让您改变系统安全设置。

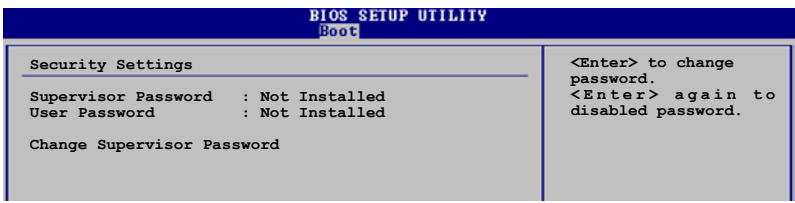

Change Supervisor Password(更改系統管理員密碼)

本项目是用于更改系统管理员密码。本项目的运行状态会于画面上方以 淡灰色显示。缺省值为 Not Installed。当您设置密码后,则此项目会显示 Installed。

请依照以下步骤设置系统管理员密码 (Supervisor Password):

- 1. 選擇 Change Supervisor Password 項目並按下 <Enter>。
- 2. 于 Enter Password 窗口出现时,输入欲设置的密码,可以是六个字节 内的英文、数字与符号,输入完成按下 <Enter>。
- 3. 按下 <Enter> 后 Confirm Password 窗口会再次出现,再一次输入密码 以确认密码正确。密码确认无误时,系统会出现 Password Installed. 信 息,代表密碼設置完成。若出現 Password do not match! 信息,代表 干密码确认时输入错误,请重新输入一次。此时画面上方的 Supervisor Password 項目會顯示 Installed。

若要更改系统管理员的密码,请依照上述程序再运行一次密码设置。

若要清除系统管理员密码,请选择 Change Supervisor Word, 并于 Enter Password 窗口出现时,直接按下 <Enter>,系统会出现 Password uninstalled. 信息, 代表密码已经清除。

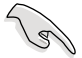

若您忘记设置的 BIOS 密码,可以采用清除 CMOS 实时钟 (RTC)內存。請參閱「1.9 跳線選擇區」一節取得更多信息。

当您设置系统管理者密码之后,会出现下列选项让您更改其他安全方面。 的設置。

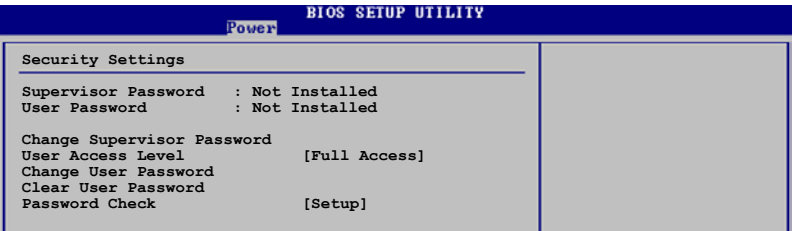

User Access Level [Full Access]

当您设置系统管理员密码后,本项目将会出现。本项目可让您选择 BIOS 程序存取限制權限等級,若用戶沒有輸入系統管理員密碼,則需依照權限 **F10 Save and Exit ESC Exit** 等級存取 BIOS 程序。設置值有:[No Access] [View Only] [Limited] [Full Access]。

No Access 用户无法存取 BIOS 程序。

View Only 允许用户读取 BIOS 程序但无法更改任何项目。

Limited 允許用戶僅能存取 BIOS 程序的某些項目。例如:系統時 間。

Full Access 允許用戶存取完整的 BIOS 程序。

Change User Password(更改用戶密碼)

本项目是用于更改用户密码,运行状态会于画面上方以淡灰色显示,缺 省值为 Not Installed。当您设置密码后,则此项目会显示 Installed。

设置用户密码 (User Password):

- 1. 選擇 Change User Password 項目並按下 [Enter]。
- 2. 在 Enter Password 窗口出现时,请输入欲设置的密码,可以是六个字 节内的英文、数字与符号。输入完成按下 [Enter]。
- 3. 接着会再出现 Confirm Password 窗口,再一次输入密码以确认密码正 確。密碼確認無誤時,系統會出現 Password Installed. 信息,代表密碼 设置完成。若出现 Password do not match! 信息,代表于密码确认时 輸入錯誤,請重新輸入一次。此時畫面上方的 User Password 項目會顯 示 Installed。

若要更改用户的密码,请依照上述程序再运行一次密码设置。

若要清除密码,请再选择 Change User Word,并于 Enter Password 窗 口出现时, 直接按下 [Enter], 系统会出现 Password uninstalled. 信息, 代 表密碼已經清除。

Clear User Password(清除用戶密碼)

本项目可让您清除用户密码。

### Password Check [Setup]

 $\cong$   $\mathfrak{B}$   $\mathbb{R}$   $\mathbb{R}$   $\cong$   $\mathbb{R}$   $\mathbb{R}$   $B$ , 要求输入用户密码。若设为 [Always] 时, BIOS 程序会在开机过程亦要 用戶輸入密碼。設置值有:[Setup] [Always]。

## 2.8 离开 BIOS 程序 (Exit menu)

本菜单可让您读取 BIOS 程序出厂缺省值与离开 BIOS 程序。

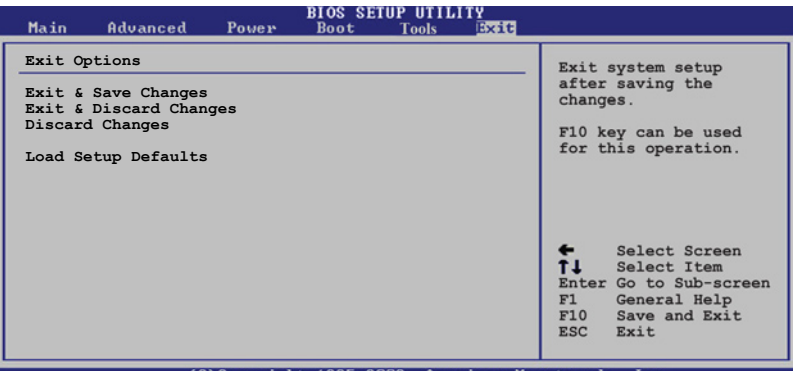

985-2002.

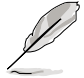

按下 <Esc> 键并不会立即离开 BIOS 程序,要从此菜单上选择 适当的项目,或按下 <F10> 键才会离开 BIOS 程序。

#### Exit & Save Changes

当您调整 BIOS 设置完成后,请选择本项目以确认所有设置值存入 CMOS 内存内。按下 <Enter> 键后将出现一个询问窗口,选择 [OK],将设置值 存入 CMOS 内存并离开 BIOS 设置程序;若是选择 [Cancel], 则继续 BIOS 程序設置。

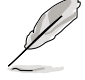

假如您想离开 BIOS 设置程序而不存储离开,按下 <Esc> 键, BIOS 设置程序立刻出现一个对话窗口询问您「Discard configuration changes and exit now?」, 选择 [Yes] 不将设置 值存储并离开 BIOS 设置程序,选择 [No] 则继续 BIOS 程序设

#### Exit & Discard Changes

若您想放弃所有设置,并离开 BIOS 设置程序,请将高高度选项移到此 处,按下<Enter>键,即出现询问对话窗,选择 [OK],不将设置值存入 CMOS 内存并离开 BIOS 设置程序,先前所做的设置全部无效; 若是选择 [Cancel],回到 BIOS 設置程序。

#### Discard Changes

若您想放弃所有设置,将所有设置值恢复原先 BIOS 设置值,请选择本项 目并按下 <Enter> 键,即出现询问窗口,选择 [OK],将所有设置值改为 出原来设置值,并继续 BIOS 程序设置;若是选择  $[Cancel]$ , 则继续 BIOS 程序設置,本次修改過的設置仍然存在。

#### Load Setup Defaults

若您想放弃所有设置,将所有设置值改为出厂缺省值,您可以在任何一 个菜单按下 <F5>,或是选择本项目并按下 <Enter> 键,即出现询问窗 口,选择 [Yes], 将所有设置值改为出厂缺省值, 并继续 BIOS 程序设置; 若是选择  $[No]$ ,则继续 BIOS 程序设置。

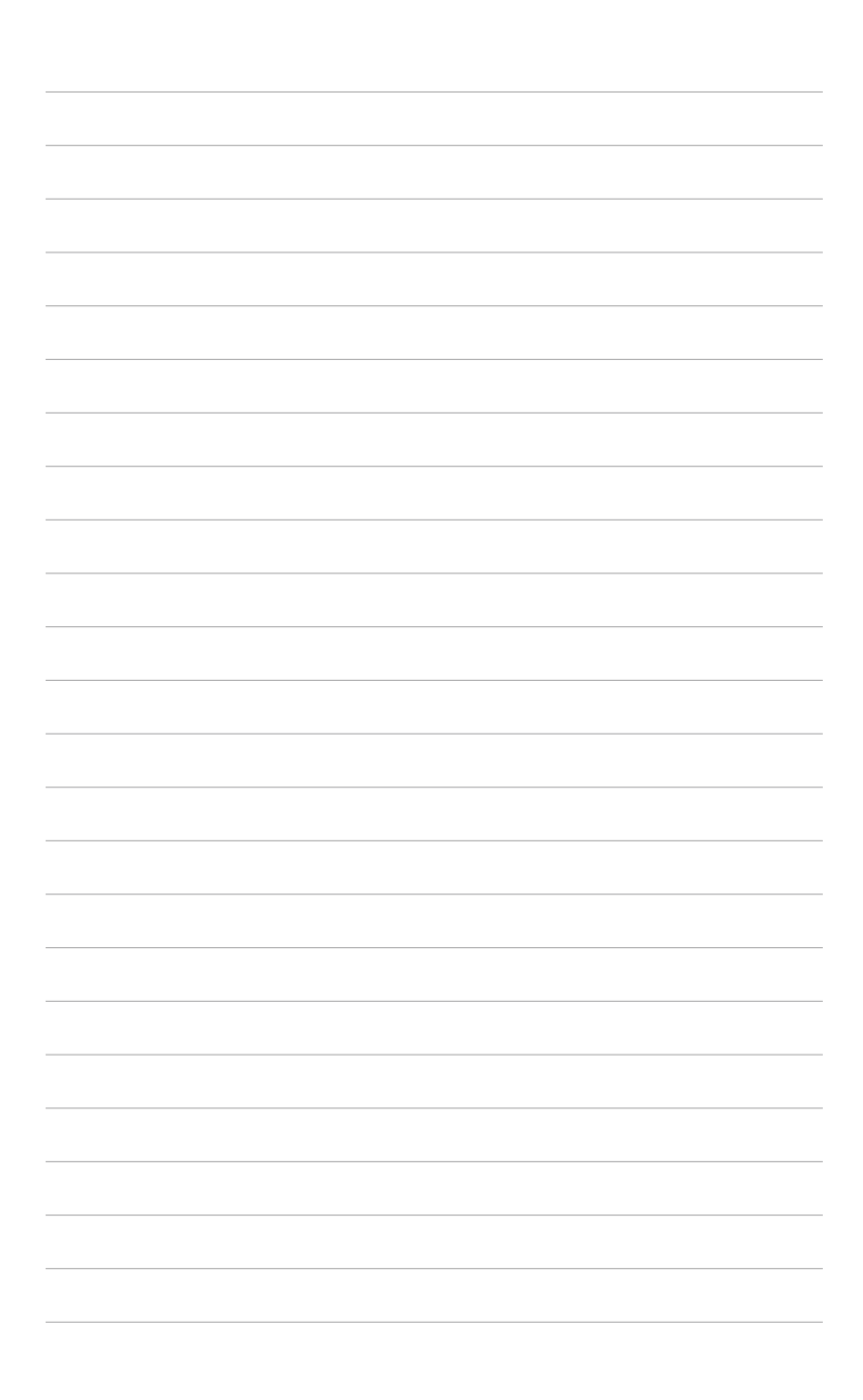

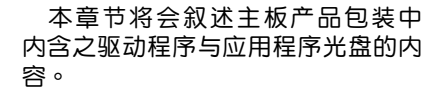

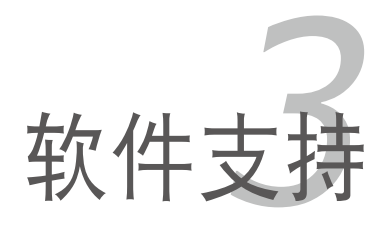

## 3.1 安裝操作系統

本主板完全适用于 Microsoft Windows 2000/XP 操作系统 (OS, Operating System)。「永遠使用最新版本的操作系統」並且不定時地昇級 是让您的硬件配备得到最大工作效率的有效方法。

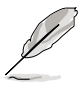

- 由于主板和周边硬件设备的选项设置繁多,本章仅就软件的 安裝程序供您參考。您也可以參閱您使用的操作系統說明文 件以取得更詳盡的信息。
	- 为了更好的系统兼容性与性能,在您安装驱动程序之前,请 確認您的 Windows 操作系統已安裝 Windows Service Pack 4、Windows XP Service Pack 1 或是升級的版本。

## 3.2 驱动程序及应用程序光盘信息

随货附赠的驱动程序及应用程序光盘包括了数个有用的软件和应用程 序,將它們安裝到系統中可以強化主板的性能。

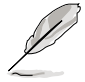

华硕驱动程序及应用程序光盘的内容会不定时地升级,但不另 行通知。如欲得知最新的信息,请访问华硕的网站 http://www. asus.com.cn。

## 3.2.1 运行驱动程序及应用程序光盘

欲开始使用驱动程序及应用程序光盘,仅需将光盘放入您的光驱中即 可。若您的系统已启动光驱「自动安插通知」的功能,那么稍待一会儿光盘 會自動顯示華碩歡迎窗口和軟件安裝菜單。

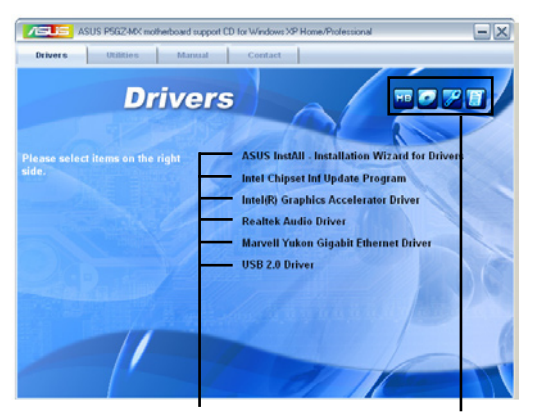

點選安裝各項驅動程序 點選圖標以獲得更多信息

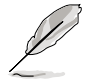

如果欢迎窗口并未自动出现,那么您也可以到驱动程序及应用程 序光盘中的 BIN 文件夹里直接点选 ASSETUP.EXE 主程序开启 菜單窗口。

## 3.2.2 驅動程序菜單(Drivers menu)

在驱动程序菜单中会显示所有话用于本主板的硬件设备的驱动程序。系 统中所有的硬件设备皆需安装话当的驱动程序才能使用。

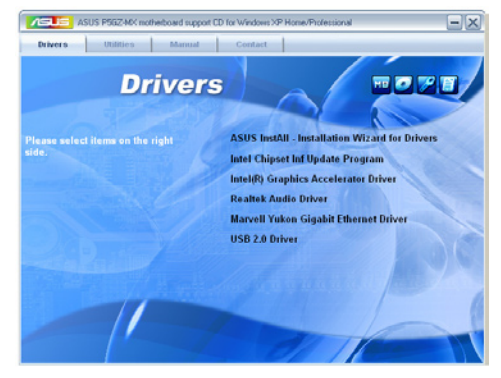

ASUS InstAll-Drivers Installation Wizard 驅動程序安裝向導

本項目將會運行 ASUS InstAll - Drivers Installation Wizard 驅動程序安裝 向導。

#### Intel Chipset Inf Update 程序

本项目将会安装 Intel Chipset Inf Update 程序,本驱动程序将会启动本 主板元件针对即插即用功能的支持。当您将本驱动程序安装至目标系统后, 便可針對芯片組所支持的各項功能進行設置。

您可採用包含 interactive、silent、unattended preload 在內的三種模式 讲行本程序的安装。若采用 interactive 模式,则在安装过程中,会要求用 户进行输入的工作;而若是采用 silent 与 unattended preload 模式,则在 安装过程中不会要求用户讲行输入。如欲取得讲一步相关信息,请参阅在线 手冊或 Readme 文件。

Intel(R) 圖形顯示接口驅動程序

本項目將會安裝 Intel Graphics Media Accelerator 950 驅動程序。

Realtek 音頻驅動程序

點選本項目將會啟動安裝向導開始進行 Realtek ALC883 音頻驅動程序 与应用程序的安装。当高保真音频连接面板设置为输出,使用主声道音量控 制來調節音量。

Marvell Yukon Gigabit 以太網驅動程序

點選本項將會開始安裝 Marvell Yukon Gigabit 以太網驅動程序。

#### USB 2.0 驅動程序

點選本項將會開始安裝 USB 2.0 驅動程序。

### 3.2.3 應用程序菜單(Utilities menu)

软件菜单会列出所有可以在本主板上使用的应用程序和其他软件,其中 以高亮度文字显示的软件即表示适用于您的主板。您只需在这些软件名称上 以鼠標左鍵按一下即可開始進行該軟件的安裝動作。

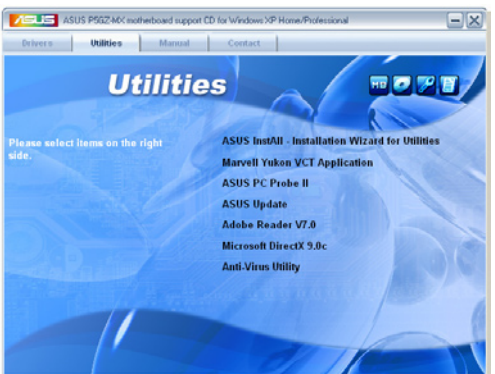

ASUS InstAll - Drivers Installation Wizard 应用程序安装向导

点选本项目将会运行 ASUS InstAll - Drivers Installation Wizard 应用程序 安裝向導。

#### Marvell Yukon VCT 应用程序

虚拟网络缆线测试员程序(VCT)是一套网络缆线检测程序,可分析与 报告网络缆线的状态。

#### 华硕系统诊断家 II ( ASUS PC Probe II )

这个智能型的诊断程序可以监控风扇的转速、中央处理器的温度以及系 统的电压,并且会将所检测到的任何问题回报给您。这个绝佳辅助软件工具 可以帮助您的系统时时刻刻处在良好的操作环境中。

#### 華碩在線升級程序

利用 ASUS Live Update 可以让您从华硕公司的网站上下载并安装最新 的 BIOS。在使用华硕在线升级程序之前,请确认您已经连上网际网络,否 则系统无法连接到华硕网站下载升级数据。安装华硕在线升级程序时,会一 併安裝華碩 MyLogoTM 軟件。

Adobe Acrobat Reader v 7.0 浏览软件

安裝 Adobe 公司的 Acrobat Reader v7.0 閱讀程序以讀取 PDF (Portable Document Format)格式的電子版用戶手冊。詳細介紹請參考該 程序的輔助說明。

Microsoft DirectX 9.0c 驅動程序

安装微软最新的 DirectX 9.0c 驱动程序是一种可以强化电脑图像与音频 表现的多媒体技术。DirectX 可以改善您电脑的多媒体功能,让您可以通过 电脑欣赏电视节目与电影、录制图像文件,或在您的电脑上玩游戏。

防毒軟件

点选本项目便会讲行光盘所附之防毒软件。想了解更讲一步的信息,请 參考在線用戶手冊的說明。

### 3.2.4 用戶手冊菜單(Manual Menu)

按下「联络信息」索引标签会出现华硕电脑的联络信息。此外,本手册 的封面內頁也列出華碩的聯絡方式供您使用。

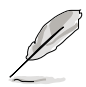

由于用户手册的文件是以 PDF 格式存储,因此在您开启用户 手册文件前,请先安装驱动程序与应用程序光盘中的 Adobe Acrobat Reader 瀏覽軟件。

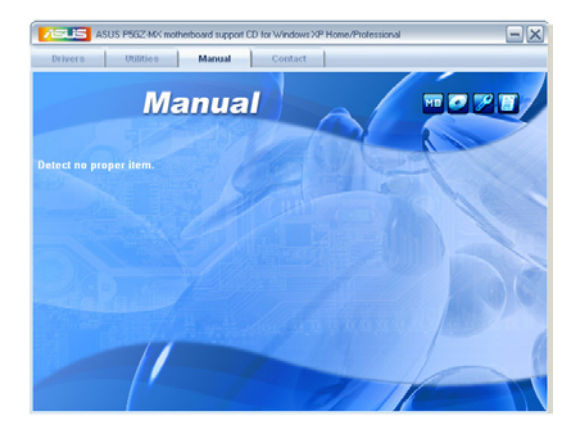

## 3.2.5 華碩的聯絡方式

按下「联络信息」索引标签会出现华硕电脑的联络信息。此外,本手册 的封面內頁也列出華碩的聯絡方式供您使用。

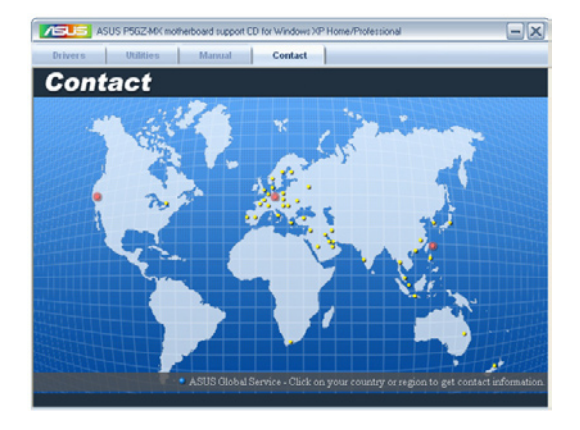

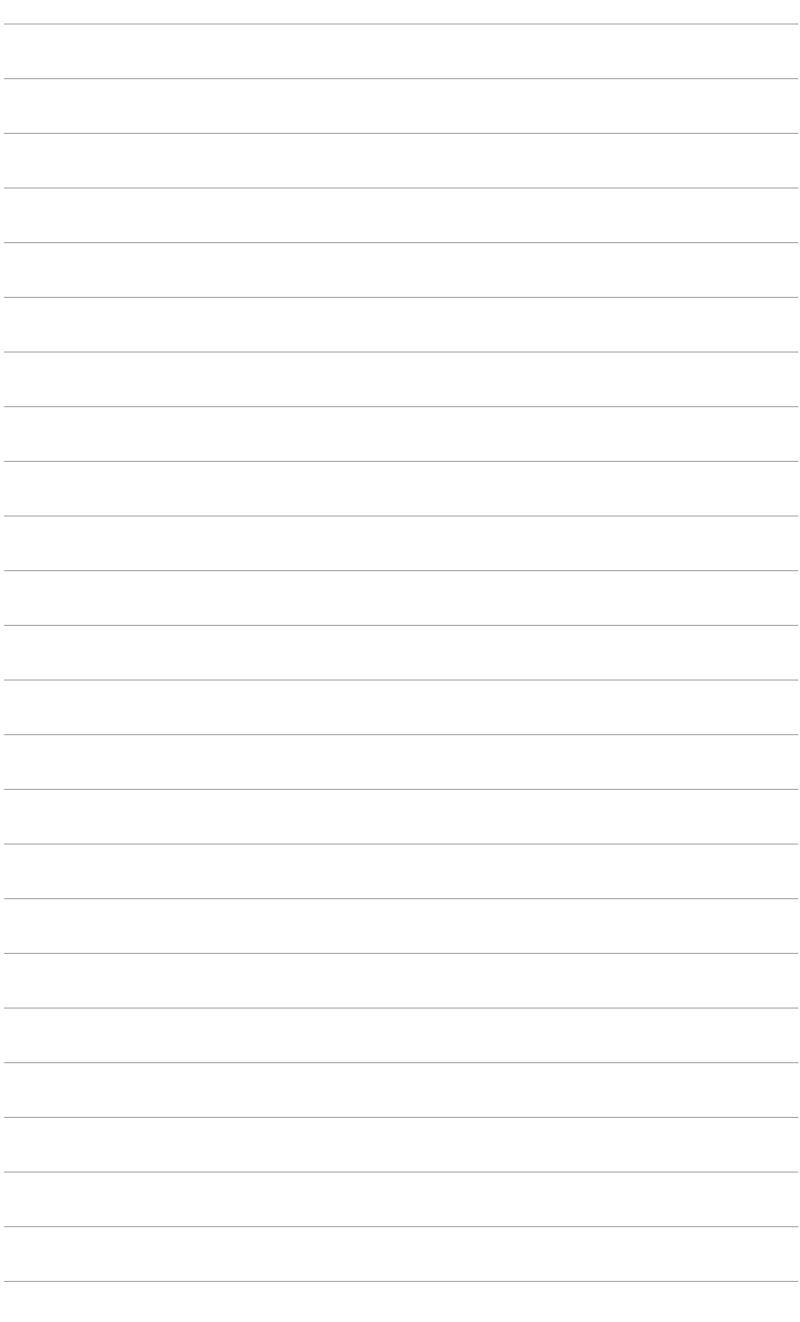

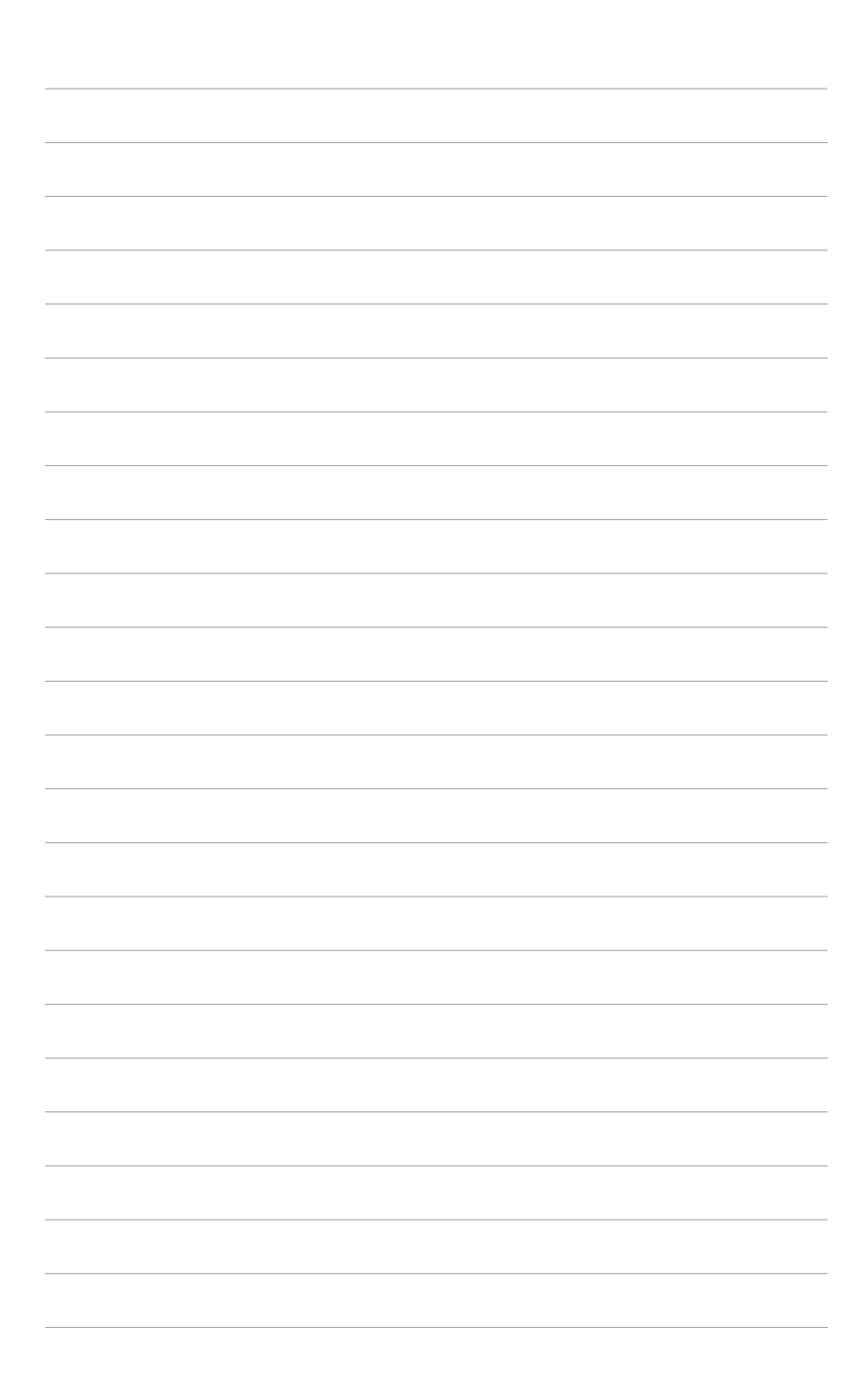

在本附录中,将介绍关于本主板所 支持的 CPU 功能与技术。

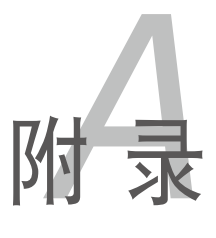

## A.1 Intel® EM64T 技术

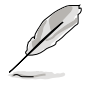

- 1. 主板须完全兼容于 Intel Pentium 4 LGA775 处理器,并使用 32 位的操作系統。
- 2. 主板必须具备支持 EM64T 技术的 BIOS 文件。您可由华硕 電腦網站(www.asus.com.cn/support/download/)下載最 新的 BIOS 文件。若您要讲行 BIOS 文件的升级,请参考本手 册第二章中的相关说明。
- 3. 关于 EM64T 功能的相关信息,请参考:www.intel.com 。
- 4. 关于 Windows 64 位操作系统的相关信息,请参考:www. microsoft.com 。

#### 使用 Intel® EM64T 功能

請依照以下的方式來使用 Intel® EM64T 功能:

- 1. 安装一颗支持 Intel EM64T 技术的 Intel Pentium 4 处理器。
- 2. 安裝 64 位操作系統(Windows® XP Professional x64 Edition。
- 3. 从公用与驱动程序光盘中,安装主板上各连接端口与设备专用的 64 位 驅動程序。
- 4. 若还有其他需要安装的设备,如主板上的扩展卡或欲装入的硬件设备, 请一并再安装专用的 64 位驱动程序。

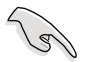

请参考安装扩展卡或装入硬件设备相关的说明,或者是连结上相 关的网页,来查阅此扩展卡或设备是否支持 64 位系统环境。

### A.2 增强型 Intel SpeedStep 技术 (EIST)

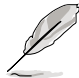

- 1. 主板上的 BIOS,应已具备支持 EIST 技术。若您需要升级 BIOS 文件时,可上网连接至华硕官方网站 (www.asus.com. cn/support/download/)下載最新的 BIOS 文件。若您需要 升级 BIOS 程序,请参考第二章的说明。
	- 2. 请上网连接至 www.intel.com 来了解更多关于 Intel EIST 技 術。

#### 系统的必需条件

- 1. 支持 EIST 的 Intel® Pentium 4 處理器。
- 2. BIOS 必須支持 EIST 功能。
- 3. 操作系統必須支持 EIST 功能(Windows® XP SP2/Linux 2.6 kernel 或升 級的版本)。

使用 EIST

請依照以下的方式來使用 EIST 功能:

- 1. 开启电脑,然后进入 BIOS 设置画面。
- 2. 讲入【Advanced Menu】,点选【CPU Configuration】,然后按下 <Enter> 鍵。
- 3. 卷动此选项,选择【Intel(R) SpeedStep Technology】选项,然后按下 <Enter> 鍵。請參考下一頁的 BIOS 畫面。
- 4. 在选项中选择【Automatic】(默认),然后按下<Enter> 键。
- 5. 当您做好设置后,按下 <F10> 键存储并离开 BIOS。
- 6. 当电脑重新开机后,请在桌面空白处 使用鼠标按右键,这时会跳出一个选 择框,然后点选最底下的【属性】 (Properties)選項。
- 7. 当属性 (Properties) 这设置画面 显示后, 选择【屏幕保护程序】 (Screen Saver) 这样。
- 8. 点选【电源】(Power)选项,来讲 入调整【电源选项属性】(Power Options Properties)画面。
- 9. 選擇【電源配置】(Power schemes ) , 然后点选面上的 、 , 然后 選擇除了【家用/辦公室桌上型】 (Home/Office Desktop)或【一直 开启】(Always On)以外的项目。
- $10.\n$ 选好后,点选【应用】(Apply), 然后点选【确定】(OK)。

11.然后关闭此设置画面。 当您调整好电源配置选项后,当处理 器的负载较低时,处理器的内部频率 也會跟著做微小的降低。

 $PX$ OK Cancel ne with the most appropriate se

n off hard disks:

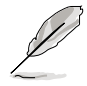

前述的屏幕設置畫面,可能會因操作系統的不同而有所差異。

 $0K$ 

 $\Box$  Cancel  $\Box$ 

## A.3 Intel® Hyper-Threading 技术

Intel® Hyper-Threading 技术说明

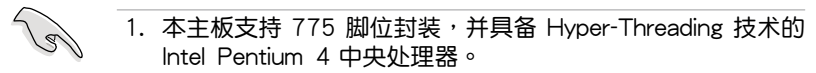

- 2. 仅 Windows XP、Linux 2.4 x (kernel)或升级的版本支持 Hyper-Threading 技术。倘若您使用 Linux 操作系统,请使用 Hyper-Threading 专属编译器来讲行编译作业。若您使用的是 其他操作系统,请至 BIOS 设置程序将 Hyper-Threading 功 能关闭,以确保系统的稳定度。
- 3. 推荐您安裝 Windows XP Service Pack 1 或是升級版本的操 作系統。
- 4. 在安装支持 Hyper-Threading 技术之操作系统前,请确定已 開啟 BIOS 設置程序的 Hyper-Threading 功能。
- 5. 欲知更詳細的 Hyper-Threading 技術請參考 http://www. intel.com/info/hyperthreading 網站內容。

如何使用 Intel® Hyper-Threading 功能

若您想要在本主板上开启 Hyper-Threading 功能,请依照以下步骤进行 設置:

- 1. 请购买支持 Hyper-Threading 技术的 Intel Pentium 4 处理器,并将其 正確地安裝在主板上。
- 2. 開啟系統電源並進入 BIOS 設置程序(請參閱第二章:BIOS 程序設 置), 在高级菜单中, 请确认 Hyper-Threading Technology 选项设置为 Enabled, 本选项只有在您安装支持 Hyper-Threading 技术的 CPU 时才 會出現。
- 3. 存储上述设置值并退出 BIOS 设置程序,接着重新启动电脑。

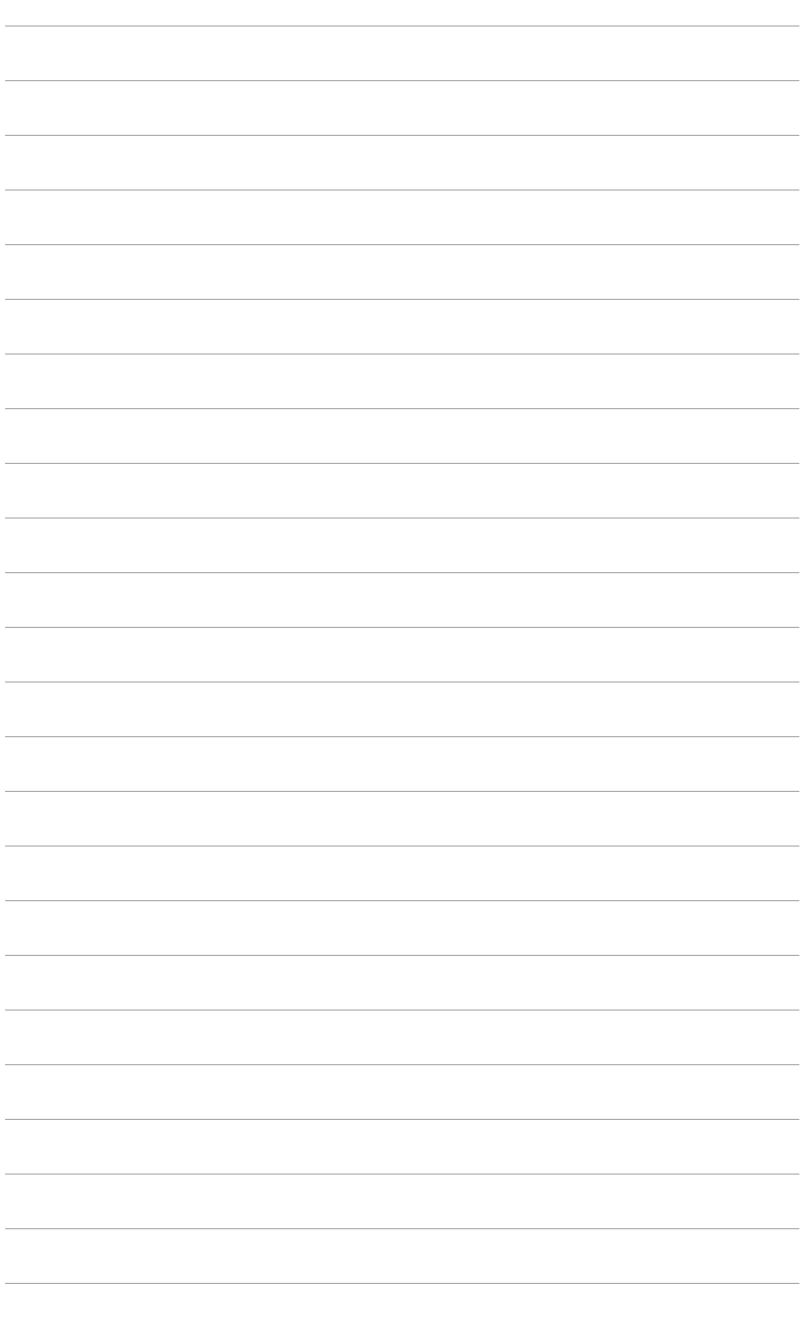

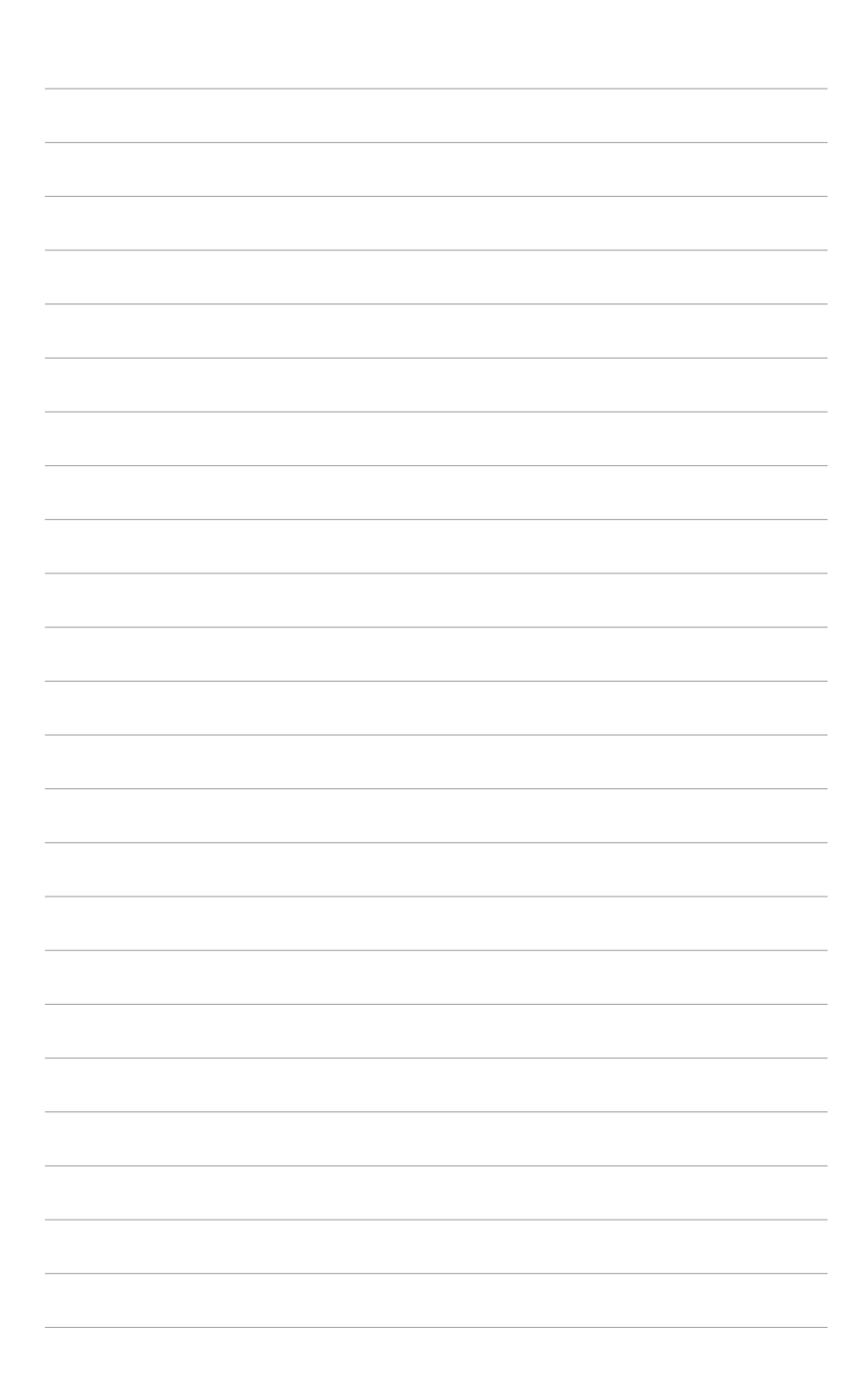